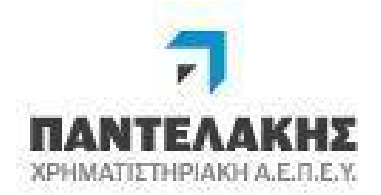

# Παντελάκης Χρηματιστηριακή Α.Ε.Π.Ε.Υ. Trade Direct -Οδηγίες Χρήσης

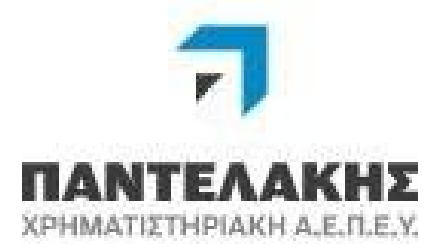

Παντελάκης Χρηματιστηριακή ΑΕΠΕΥ: Trade Direct manual **Access 1 and Access 1 and Access** Page 1 of 38

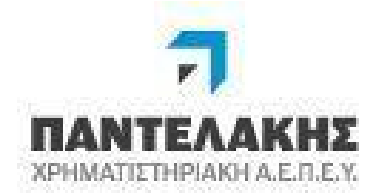

# Περιεχόμενα

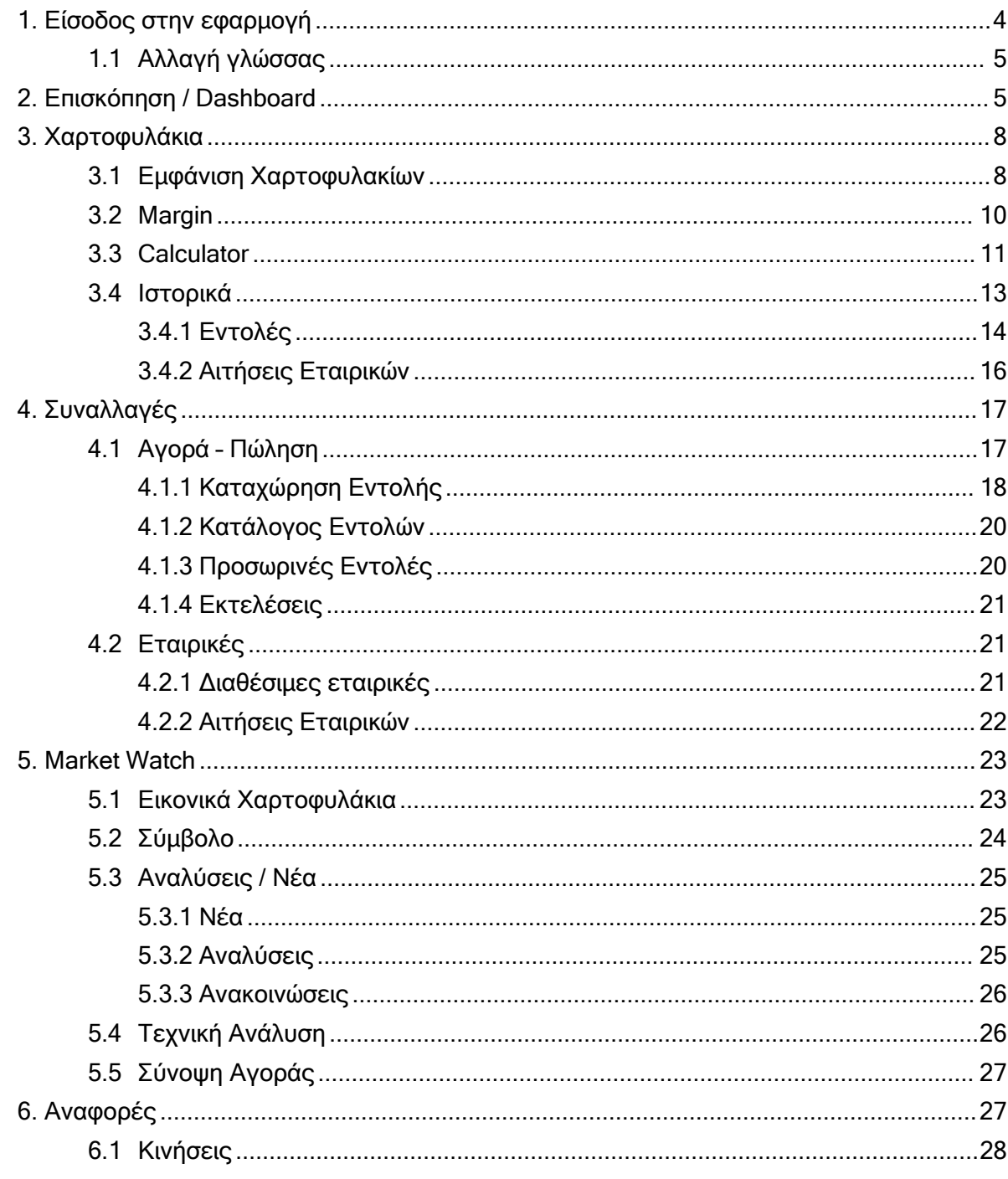

Παντελάκης Χρηματιστηριακή ΑΕΠΕΥ: Trade Direct manual

Page 2 of 38

"© Copyright. ΠΑΝΤΕΛΑΚΗΣ ΧΡΗΜΑΤΙΣΤΗΡΙΑΚΗ Α.Ε.Π.Ε.Υ. 2024 Με επιφύλαξη παντός δικαιώματος." ε συγήτητα, πραγιεί εντατέ εκπιτική και προστατική καταπιστική και της επιφυλική πιανίας οικαιωματίας.<br>Απαγορεύεται η αναπαραγωγή και αποθήκευση του παρόντος κειμένου εν όλο ή εν μέρει σε σύστημα, από το οποίο<br>μπορεί να α

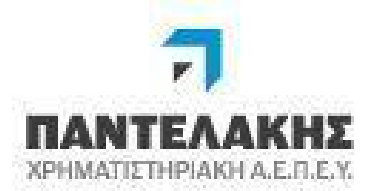

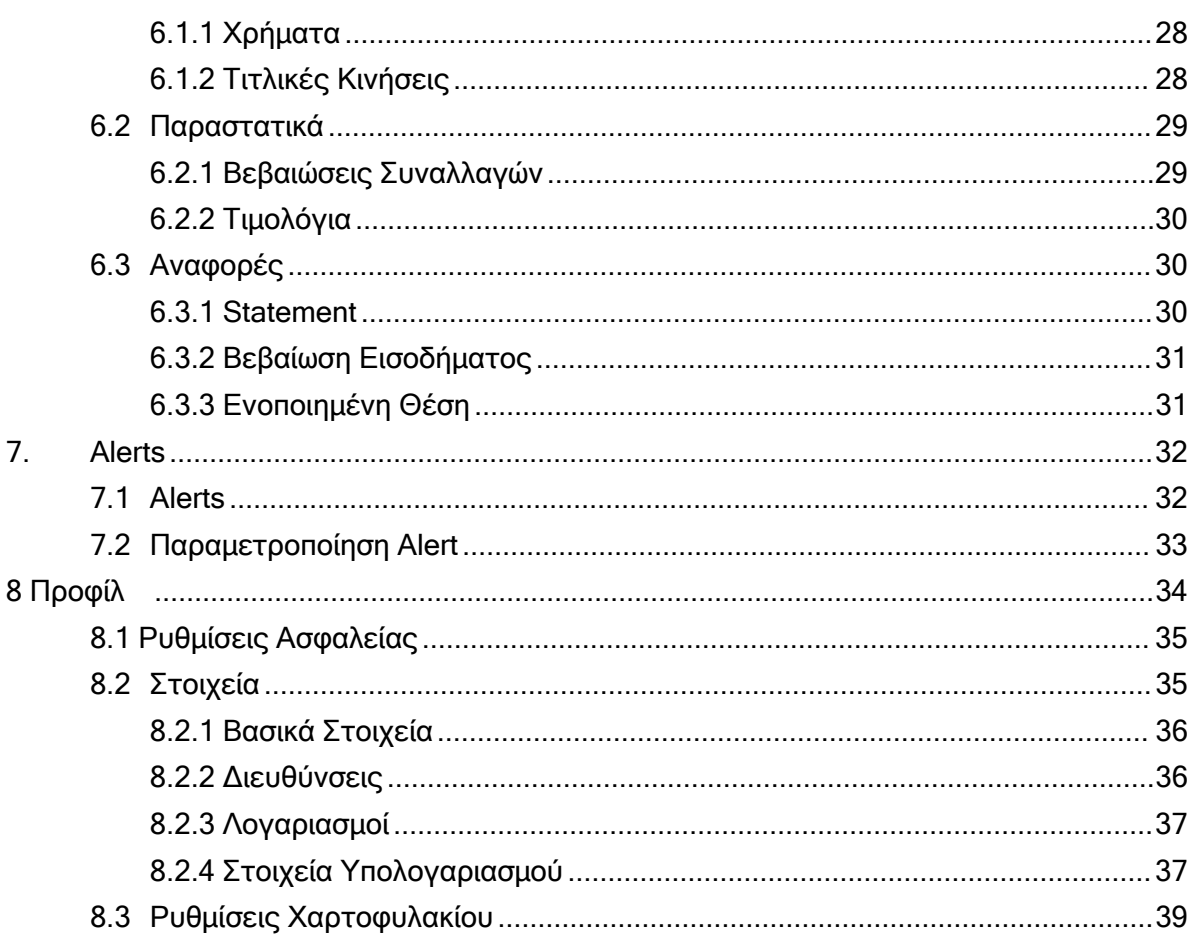

Παντελάκης Χρηματιστηριακή ΑΕΠΕΥ: Trade Direct manual

"© Copyright. ΠΑΝΤΕΛΑΚΗΣ ΧΡΗΜΑΤΙΣΤΗΡΙΑΚΗ Α.Ε.Π.Ε.Υ. 2024 Με επιφύλαξη παντός δικαιώματος." ε συγήτητα, πραγιεί εντατέ εκπιτική και προστατική καταπιστική και της επιφυλική πιανίας οικαιωματίας.<br>Απαγορεύεται η αναπαραγωγή και αποθήκευση του παρόντος κειμένου εν όλο ή εν μέρει σε σύστημα, από το οποίο<br>μπορεί να α

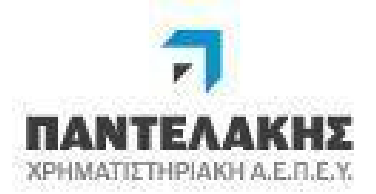

# <span id="page-3-0"></span>**1. Είσοδος στην εφαρμογή**

Για την σύνδεση στην υπηρεσία πληκτρολογούμε σε έναν web browser την διεύθυνση: [www.pantelakis.gr](http://www.pantelakis.gr/) και επιλέγουμε το button TradeDirect

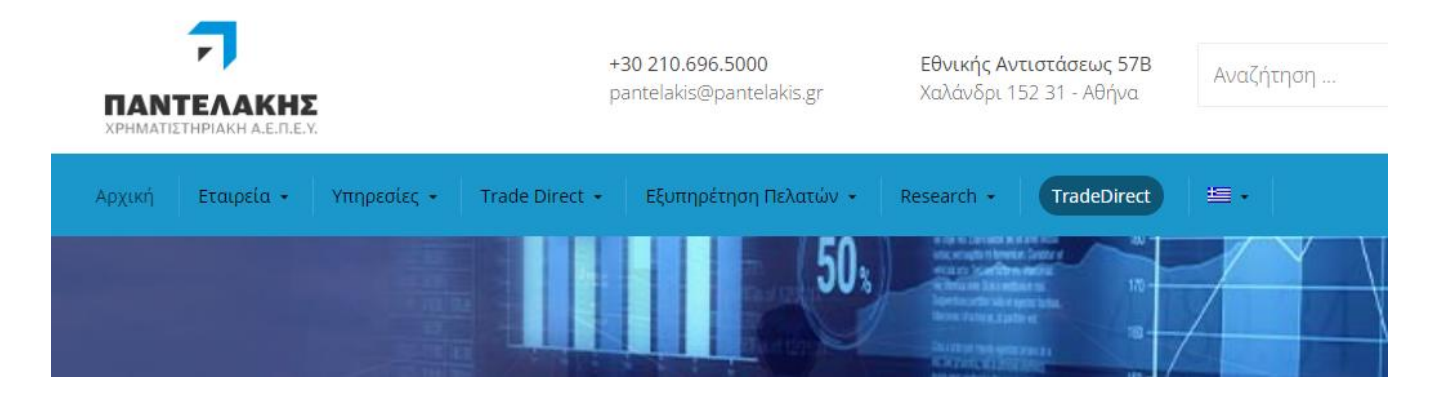

Στην Οθόνη που εμφανίζεται καταχωρούμε :

- Ως «Κωδικό Συνδρομητή» τον κωδικό ΧΑ ή το ψευδώνυμο που έχουν ορίσει σε προηγούμενη είσοδο στο σύστημα
- Ως «Μυστικό Κωδικό» το pin που χρησιμοποιούν.

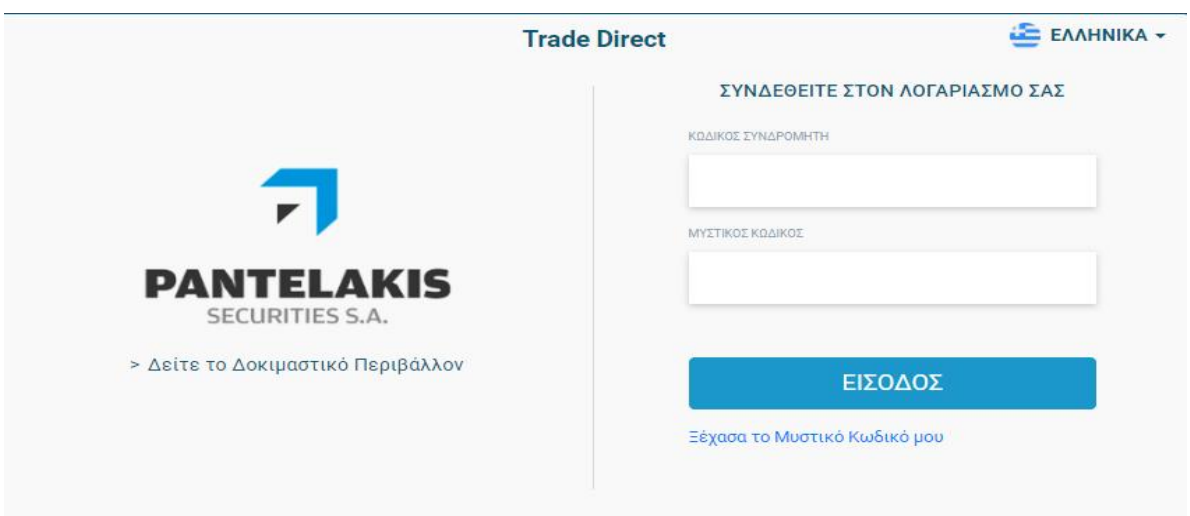

Παντελάκης Χρηματιστηριακή ΑΕΠΕΥ: Trade Direct manual and all and the control of 38

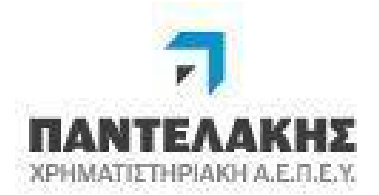

# **1.1 Αλλαγή γλώσσας**

Η επιλογή της γλώσσας στην εφαρμογή γίνεται στην login οθόνη όπως εμφανίζεται στις εικόνες που ακολουθούν κλικ στο εικονίδιο της σημαίας και επιλέγοντας μία από τις γλώσσες που είναι διαθέσιμες.

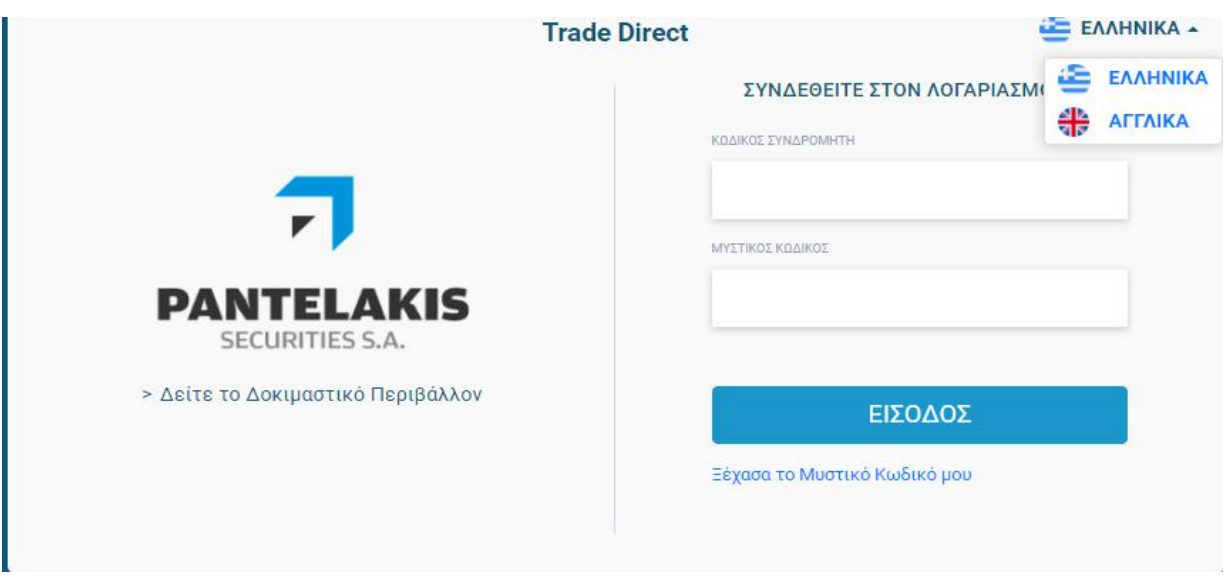

# <span id="page-4-0"></span>**2 .Επισκόπηση / Dashboard**

H οθόνη της επισκόπησης χωρίζεται σε διακριτές ενότητες όπως αναφέρονται στη συνέχεια:

#### **1) Χαρτοφυλάκια**

Εμφανίζονται τα χαρτοφυλάκια του πελάτη καθώς και των Κοινών Επενδυτικών Μερίδων (ΚΕΜ) στις οποίες συμμετέχει.

Ο πελάτης έχει την δυνατότητα παραμετροποίησης των χαρτοφυλακίων που επιθυμεί να βλέπει στην οθόνη της επισκόπησης από την επιλογή «Προφίλ / Ρυθμίσεις Χαρτοφυλακίων».

Για κάθε επιμέρους χαρτοφυλάκιο εμφανίζονται συγκεντρωτικές πληροφορίες όπως

- a) Χρηματικό υπόλοιπο
- b) Αποτίμηση σε νόμισμα χαρτοφυλακίου
- c) Αγοραστική δύναμη σε νόμισμα χαρτοφυλακίου (με πράσινο χρώμα η θετική, με κόκκινο χρώμα η αρνητική)

Παντελάκης Χρηματιστηριακή ΑΕΠΕΥ: Trade Direct manual and all and page 5 of 38

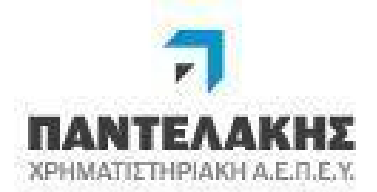

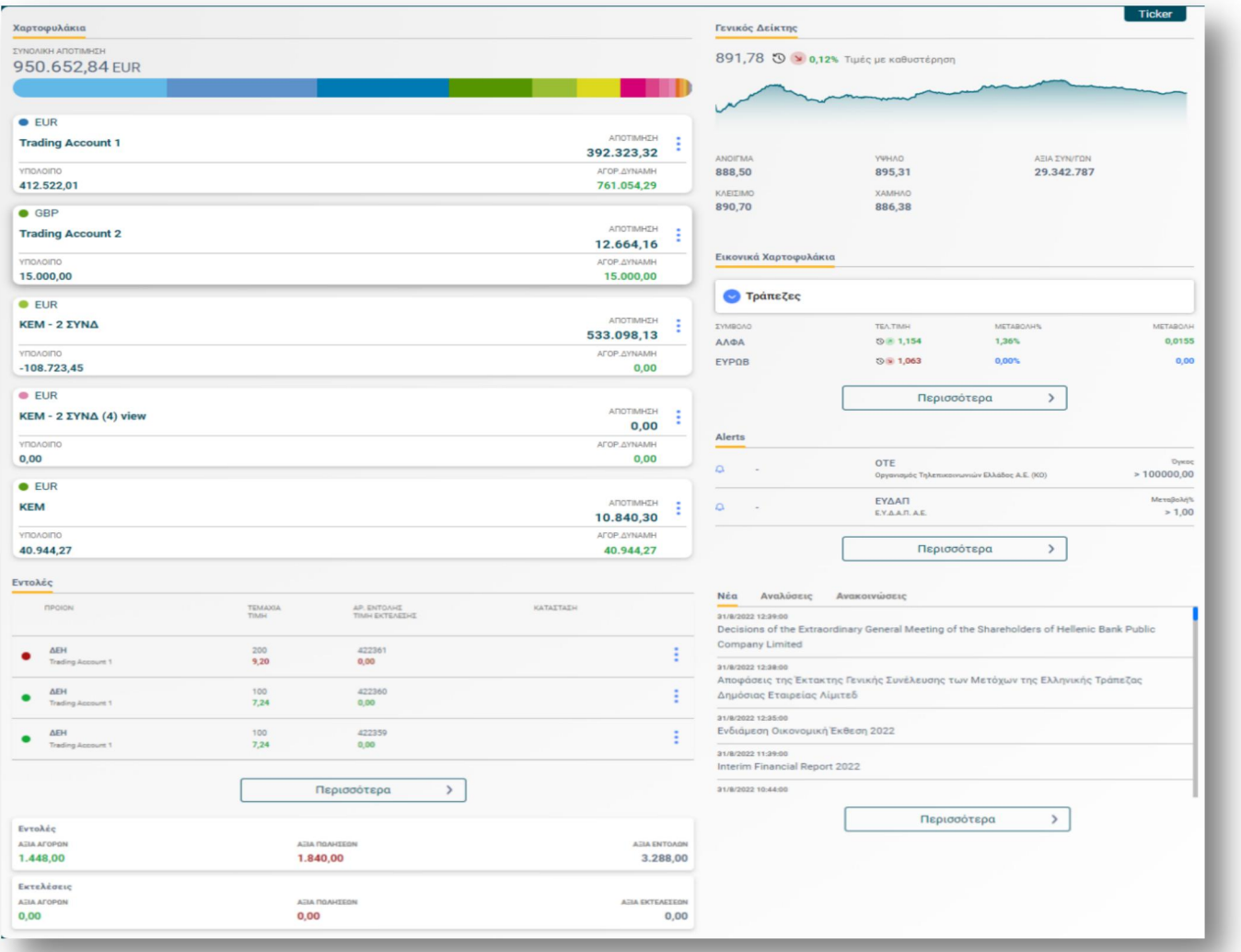

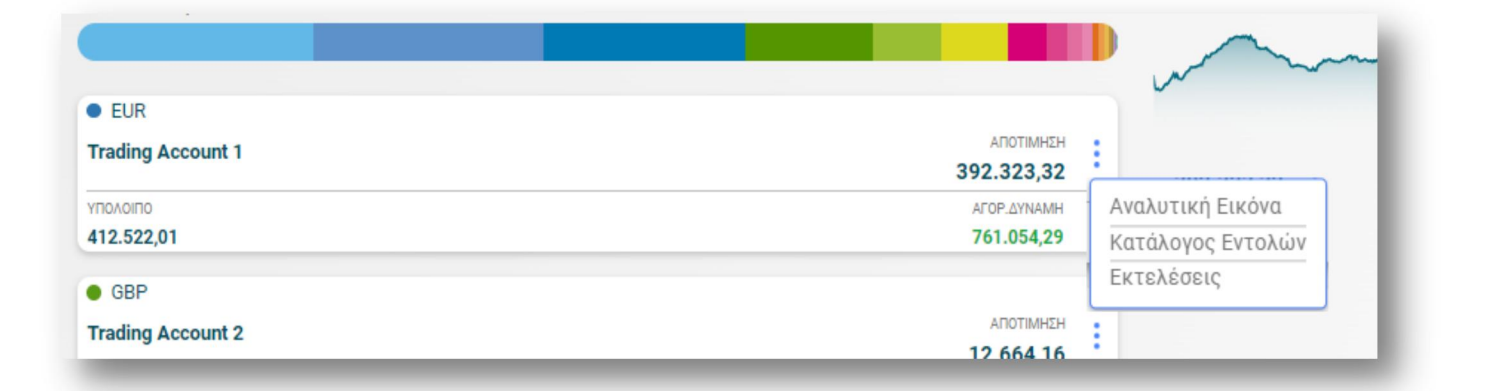

Παντελάκης Χρηματιστηριακή ΑΕΠΕΥ: Trade Direct manual<br>Page 6 of 38

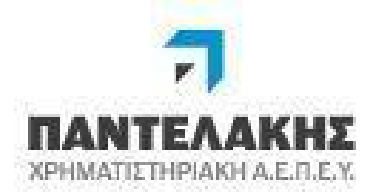

Από το κάθε χαρτοφυλάκιο ο πελάτης εφόσον επιλέξει τις τρεις τελείες μπορεί να :

- μεταβεί στην «Αναλυτική εικόνα» όπου εμφανίζεται αναλυτικά το χαρτοφυλάκιο με τα προϊόντα που το αποτελούν
- μεταβεί στον «Κατάλογο Εντολών» όπου εμφανίζονταιαναλυτικά όλες οι εντολές που έχουν καταχωρηθεί για τον συγκεκριμένο υπολογαριασμό

μεταβεί στις «Εκτελέσεις» όπου εμφανίζονται αντίστοιχα όλες οι εκτελέσεις για τον συγκεκριμένο υπολογαριασμό

#### **2) Εντολές**

Συνοπτική εμφάνιση των εντολών που έχουν καταχωρηθεί για το συγκεκριμένο χαρτοφυλάκιο.

#### **3) Γενικός Δείκτης**

Εμφανίζεται το γράφημα του Γενικού Δείκτη κατά τη διάρκεια της συνεδρίασης

#### **4) Εικονικά Χαρτοφυλάκια**

Εμφανίζεται ένα επιλεγμένο εικονικό χαρτοφυλάκιο από αυτά που έχειδημιουργήσει ο πελάτης.

#### **5) Alerts**

Εμφανίζονται τα alerts που έχουν εκπληρωθεί κατά την διάρκεια της συνεδρίασης

#### **6) Νέα / Αναλύσεις / Ανακοινώσεις**

Εμφανίζονται τα τελευταία νέα της αγοράς όπως αυτά μεταδίδονται από τον παροχέα νέων/ειδήσεων. Στις αναλύσεις και ανακοινώσεις ο πελάτης μπορεί να δει τις αναλύσεις και τις ανακοινώσεις αντίστοιχα που αναρτά η εταιρεία. Με διπλό κλικ ο πελάτης μπορεί να διαβάσει την είδηση ή την ανακοίνωση.

Σε κάθε μία από τις παραπάνω ενότητες που περιγράφηκαν, ο πελάτης μπορεί να δει αναλυτικά το περιεχόμενο της και επίσης επιλέγοντας την ένδειξη «Περισσότερα» μπορεί να μεταβεί απευθείας στην αντίστοιχη επιλογή πχ. αν επιλέξει το περισσότερα στο «Alerts» μεταβαίνει στην διαχείριση των alerts.

Παντελάκης Χρηματιστηριακή ΑΕΠΕΥ: Trade Direct manual and all and all page 7 of 38

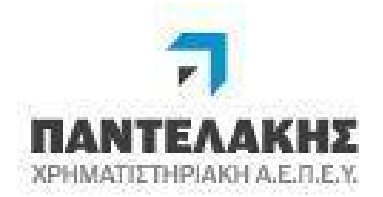

## **3. Χαρτοφυλάκια**

## **3.1 Εμφάνιση Χαρτοφυλακίων**

Στην επιλογή εμφανίζονται αναλυτικά όλα τα διαθέσιμα χαρτοφυλάκια του πελάτη διαχωρισμένα στις ακόλουθες μεγάλες κατηγορίες:

- a. Spot
- b. Margin

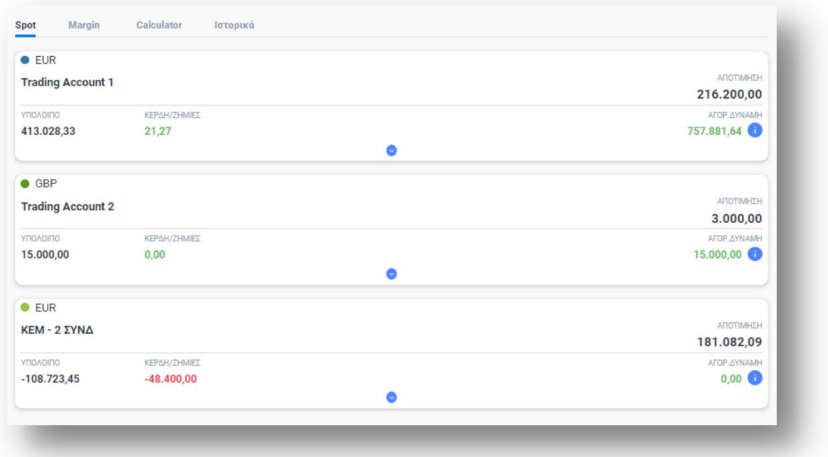

Για την κάθε μία από τις παραπάνω κατηγορίες, εμφανίζεται η συγκεντρωτική θέση του χαρτοφυλακίου σε

- Υπόλοιπο
- Κέρδη/Ζημίες
- Αποτίμηση
- Αγοραστική Δύναμη

Όλα τα ποσά εμφανίζονται στο νόμισμα του χαρτοφυλακίου.

Στην Αγοραστική Δύναμη, με τη χρήση του εικονιδίου εμφανίζεται η ανάλυση της αγοραστικής δύναμης.

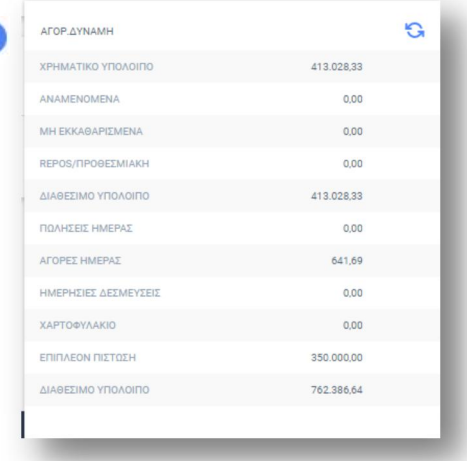

#### Παντελάκης Χρηματιστηριακή ΑΕΠΕΥ: Trade Direct manual and all and page 8 of 38

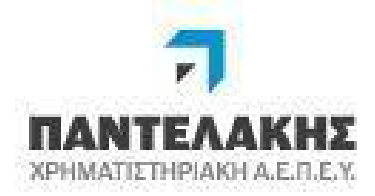

Επιλέγοντας το εικονίδιο εμφανίζονται στην οθόνη του πελάτη

 Γραφική απεικόνιση της διάρθρωσης του χαρτοφυλακίου όπου επιλέγοντας επιμέρους χρώμα, εμφανίζεται πίνακας με συγκεντρωτικές πληροφορίες για την συμμετοχή του προϊόντος στο συγκεκριμένο χαρτοφυλάκιο.

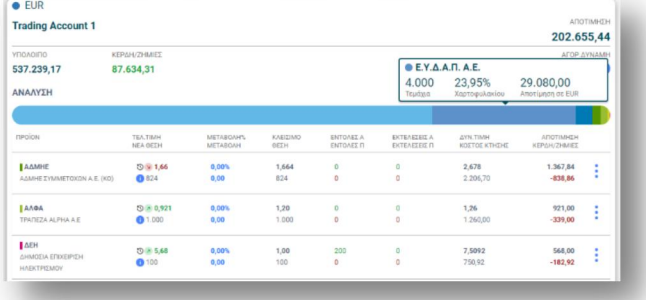

Αναλυτική απεικόνιση κάθε προϊόντος με όλες τις διαθέσιμες πληροφορίες

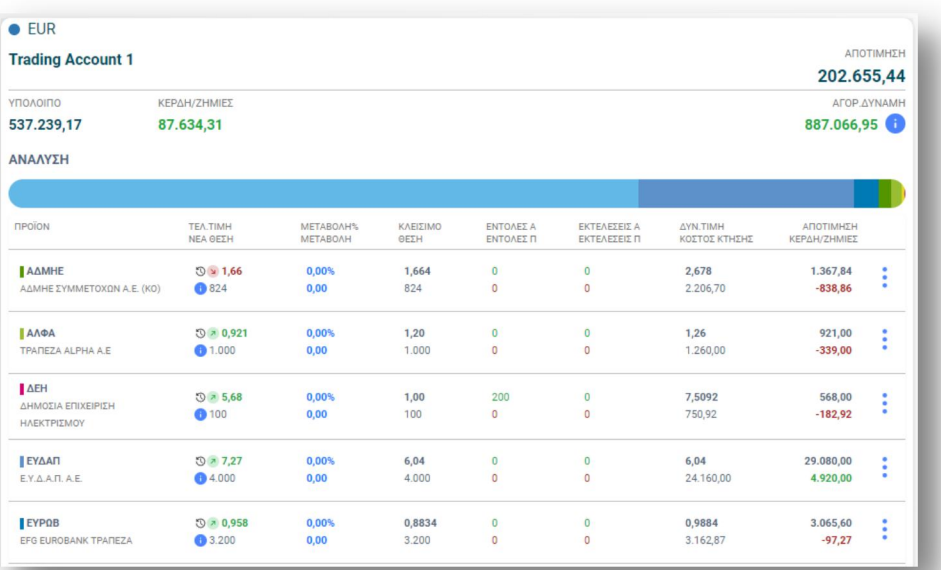

- Να επιλέξει μεταξύ Αγοράς και Πώλησης για να καταχωρήσει νέα εντολή
- Να μεταβεί στις εκτελέσεις όπου μπορεί να δει τις εκτελέσεις που έχουν γίνει για το συγκεκριμένο προϊόν

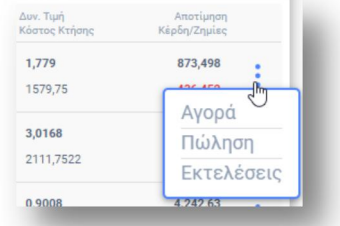

#### Παντελάκης Χρηματιστηριακή ΑΕΠΕΥ: Trade Direct manual and Page 9 of 38

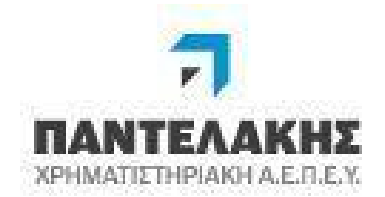

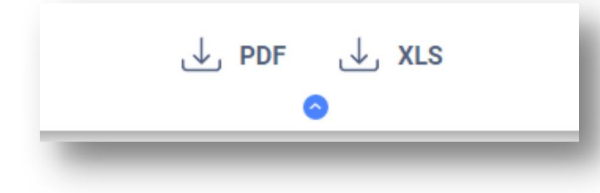

Τέλος, δίνεται η δυνατότητα εξαγωγής του χαρτοφυλακίου σε pdf ή excel με τη χρήση των αντίστοιχων εικονιδίων.

Οι τιμές για το Χρηματιστήριο Αξιών Αθηνών και για το Χρηματιστήριο Παραγώγων Αθηνών ενημερώνονται online ανάλογα με το πακέτο σύνδεσης που έχει ο πελάτης. Για τις ξένες αγορές οι τιμές των προϊόντων είναι με delay 15 λεπτών .

#### **3.2 Margin -2/D Χαρτοφυλάκια**

Για χαρτοφυλάκια τύπου Margin, εκτός από την ανάλυση του χαρτοφυλακίου εμφανίζονται και επιπλέον συγκεντρωτικές πληροφορίες του margin χαρτοφυλακίου όπως ποσοστό margin, Διασπορά, Βαρύτητα, Ειδικό Βάρος, Περιθώριο, Έλλειμμα, Σταθμισμένη Αποτίμηση, Margin Call Μετρητά, Margin Call Ρευστοποίηση.

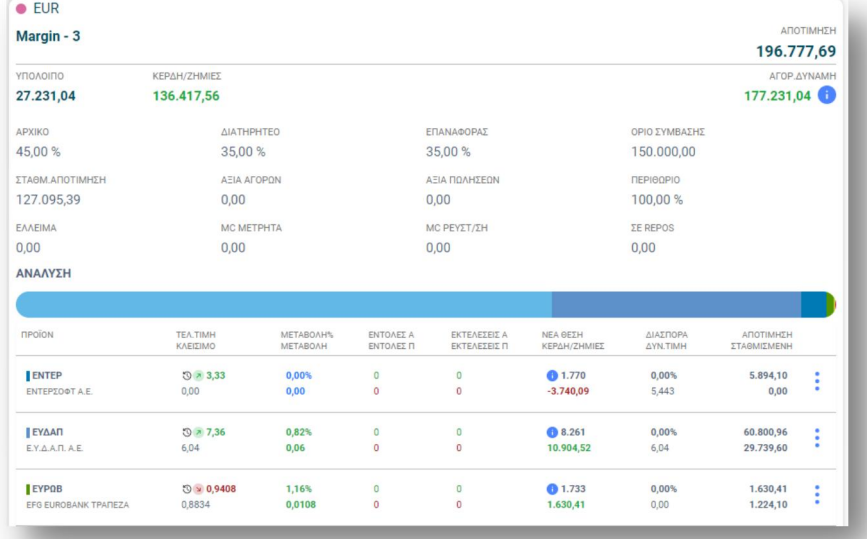

Παντελάκης Χρηματιστηριακή ΑΕΠΕΥ: Trade Direct manual and all all page 10 of 38

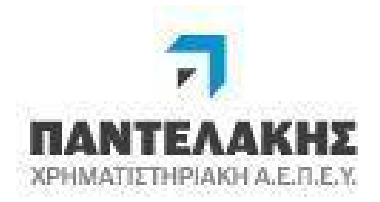

## **3.3 Calculator**

Από την επιλογή αυτή ο πελάτης έχει την δυνατότητα να επιλέξει ένα από τα χαρτοφυλάκια του και να εφαρμόσει σε αυτό what if scenarios, με προσθήκη μετρητών και τίτλων, και να δει πως αυτό θα επηρεαστεί εφόσον αυτά θα εκτελεστούν.

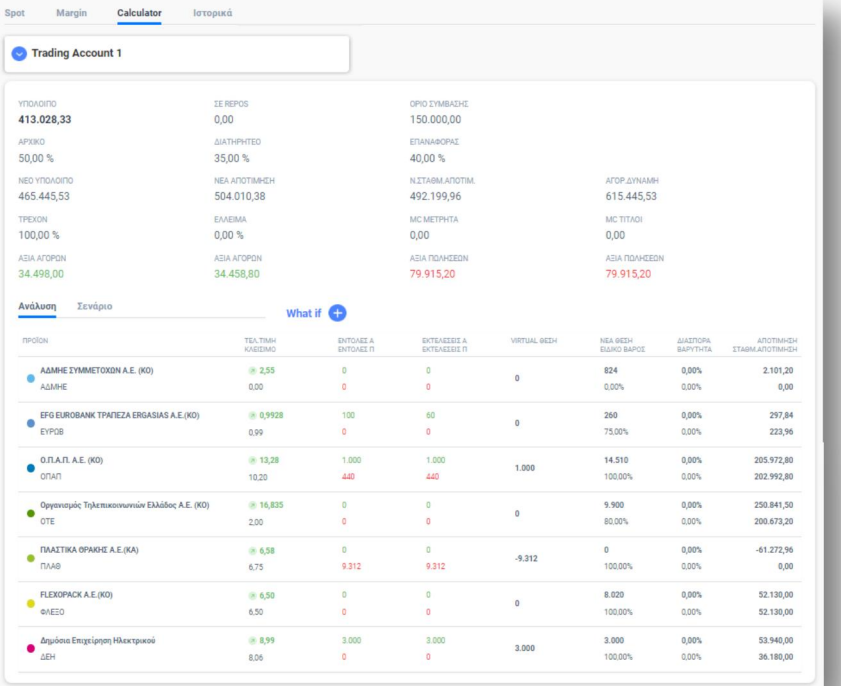

Σε περίπτωση που επιθυμεί να ξεκινήσει από μηδενικό χαρτοφυλάκιο, στη λίστα των χαρτοφυλακίων του θα έχει πάντα ένα κενό σε EUR όπου μπορεί να εφαρμόσει εξ' αρχής τα σενάρια που επιθυμεί.

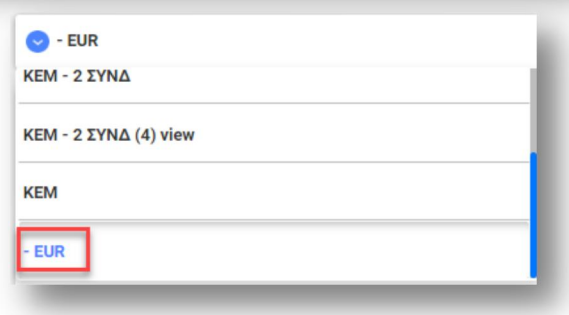

Η οθόνη του διαχωρίζεται σε διακριτές ενότητες :

- Εμφάνιση συγκεντρωτικών στοιχείων χαρτοφυλακίου όπως είναι τα περιθώρια και το όριο δανεισμού
- Εμφάνιση αναλυτικών στοιχείων.

OnLine εμφάνιση και επαναϋπολογισμός των θεμελιωδών στοιχείων (αποτιμήσεις, υπόλοιπα, περιθώρια, ελλείμματα margin calls κα) πριν και μετά την καταχώρηση σεναρίων

Παντελάκης Χρηματιστηριακή ΑΕΠΕΥ: Trade Direct manual and all all all the cage 11 of 38

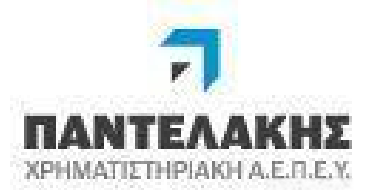

- Action σε επίπεδο χαρτοφυλακίου όπου
	- o Ανάλυση

εμφανίζονται τα προϊόντα που αποτελούν το χαρτοφυλάκιο συμπεριλαμβανομένων των what if scenarios που έχουν καταχωρηθεί από τον πελάτη

o Σενάρια

Αναλυτική εμφάνιση των what if scenarios που έχουν δηλωθεί

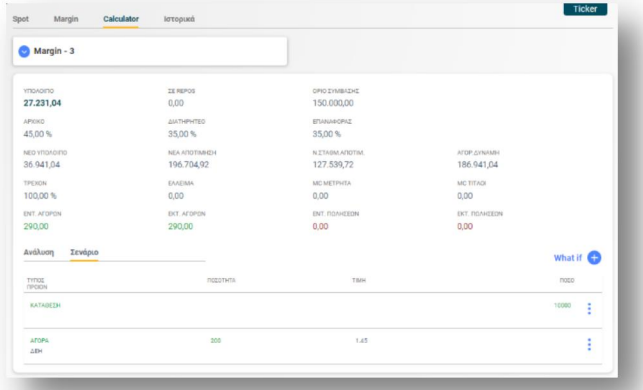

- o What if Διαδικασία προσθήκης στοιχείων όπου ο πελάτης έχει την δυνατότητα να καταχωρήσει
	- Χρηματικά (Κατάθεση / Ανάληψη)

Αναφέρεται στην καταχώρηση σεναρίου Είσπραξης / Πληρωμής χρημάτων ενώ επαναϋπολογίζονται δυναμικά όλα τα θεμελιώδη μεγέθη στο πάνω μέρος της οθόνης.

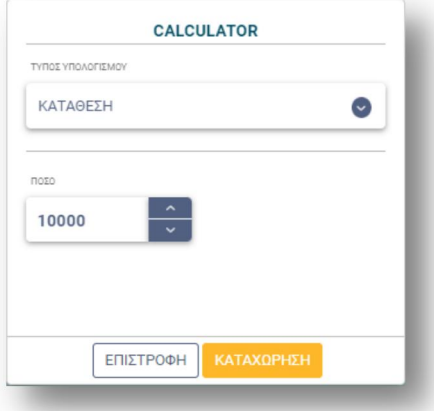

**CALCULATOR**  $\bullet$ O.N.A.N. A.E.  $\alpha$ Σύμβολο **DOSOTHTA** 100  $6,20$ ΕΠΙΣΤΡΟΦΗ

Αγορά/Πώληση

Αναφέρεται στην καταχώρηση σεναρίου Αγοράς / Πώλησης τίτλου. Το χαρτοφυλάκιο (αποτίμηση) επηρεάζεται ανάλογα, ενώ επαναϋπολογίζονται δυναμικά όλα τα θεμελιώδη μεγέθη στο πάνω μέρος της οθόνης.

Παντελάκης Χρηματιστηριακή ΑΕΠΕΥ: Trade Direct manual and all all the case 12 of 38

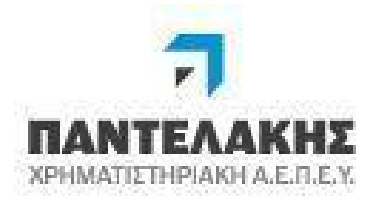

Παραλαβή / Παράδοση Τίτλων

Αναφέρεται στην καταχώρηση σεναρίου Παραλαβής / Παράδοσης τίτλου.

Το χαρτοφυλάκιο (αποτίμηση) επηρεάζεται ανάλογα, ενώ επαναϋπολογίζονται δυναμικά όλα τα θεμελιώδη μεγέθη στο πάνω μέρος της οθόνης.

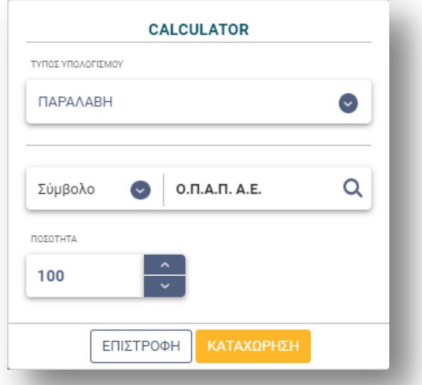

Τα προαναφερθέντα σενάρια μπορούν να εφαρμοστούν είτε μεμονωμένα είτε σε συνδυασμό μεταξύ τους π.χ. «Χρηματική κατάθεση» και «Αγορά» ή οποιοσδήποτε άλλος συνδυασμός μπορεί να εφαρμοστεί μεταξύ των τριών what if σεναρίων.

#### **3.4 Ιστορικά**

Στην επιλογή εμφανίζονται ιστορικές κινήσεις για

- Εντολές
- Αιτήσεις εταιρικών

Αρχικά ο πελάτης επιλέγει το χαρτοφυλάκιο που επιθυμεί και στη συνέχεια διαχειρίζεται τις αναλυτικές επιλογές όπως περιγράφονται στη συνέχεια.

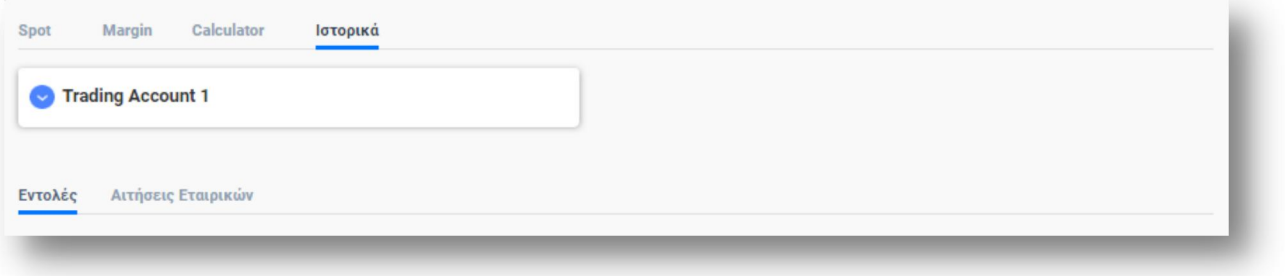

Παντελάκης Χρηματιστηριακή ΑΕΠΕΥ: Trade Direct manual and all all the case 13 of 38

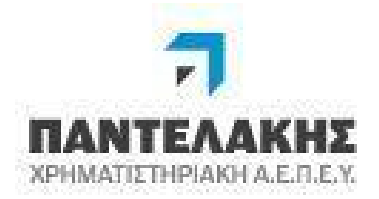

# **3.4.1 Εντολές**

Στην επιλογή εμφανίζονται οι εντολές που έχουν καταχωρηθεί στο συγκεκριμένο χαρτοφυλάκιο για τη χρονική περίοδο που προσδιορίζει ο πελάτης.

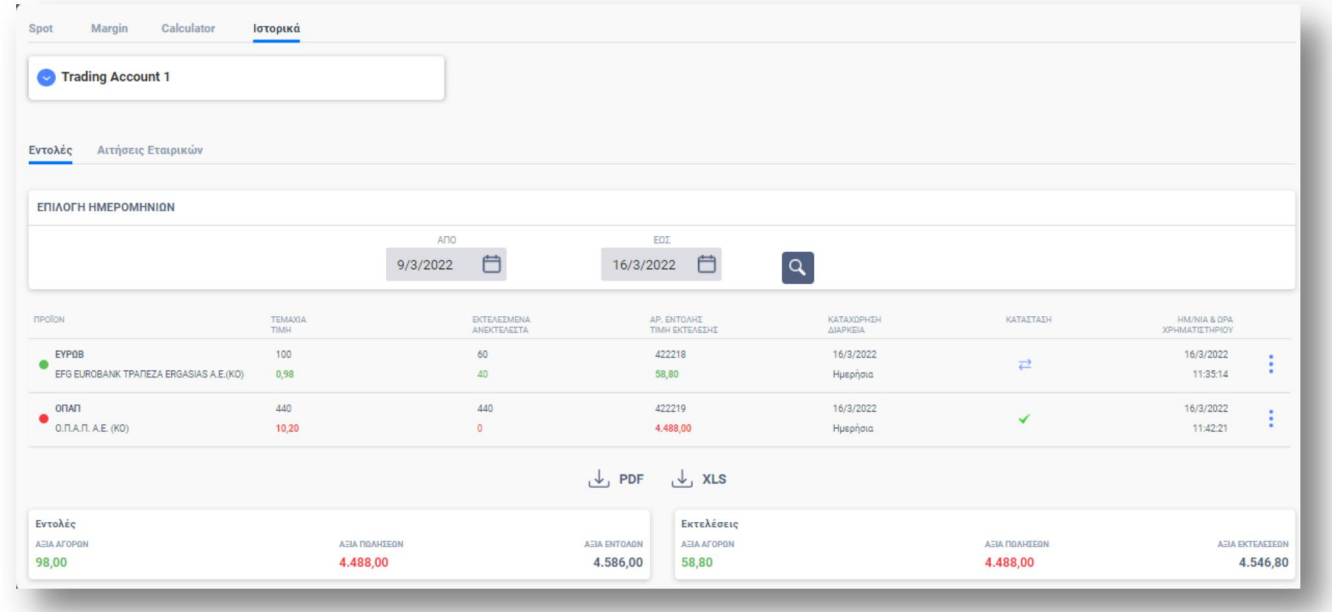

Με τη χρήση του εικονιδίου ει εμφανίζονται οι ενέργειες που μπορεί να εκτελεστούν στην συγκεκριμένη εντολή.

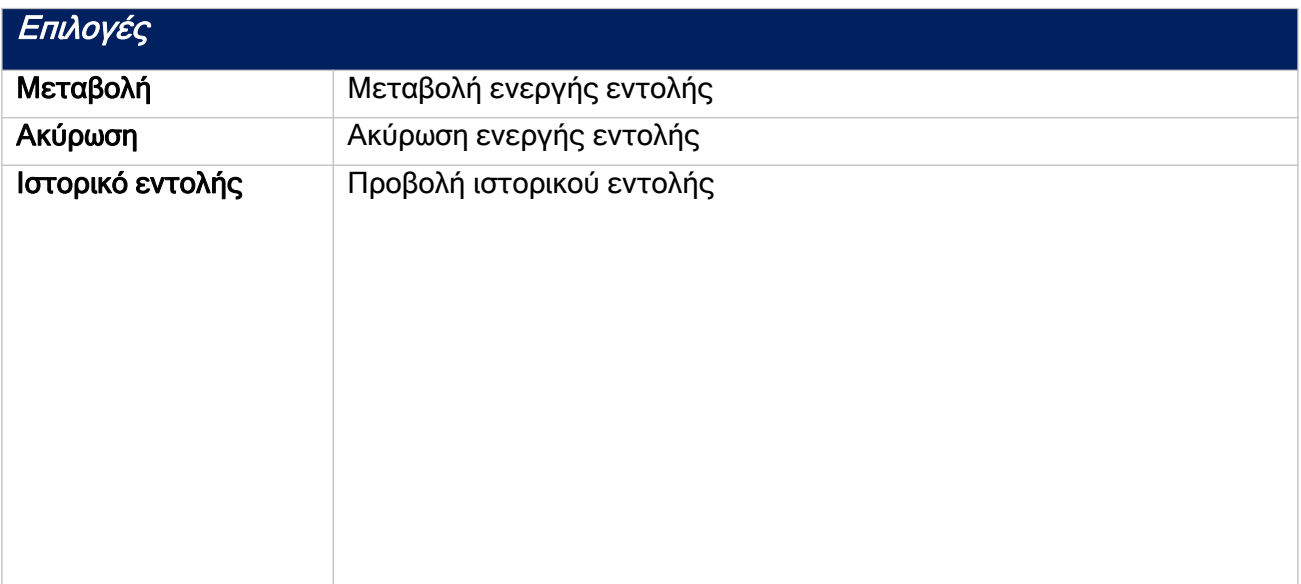

Παντελάκης Χρηματιστηριακή ΑΕΠΕΥ: Trade Direct manual and all all page 14 of 38

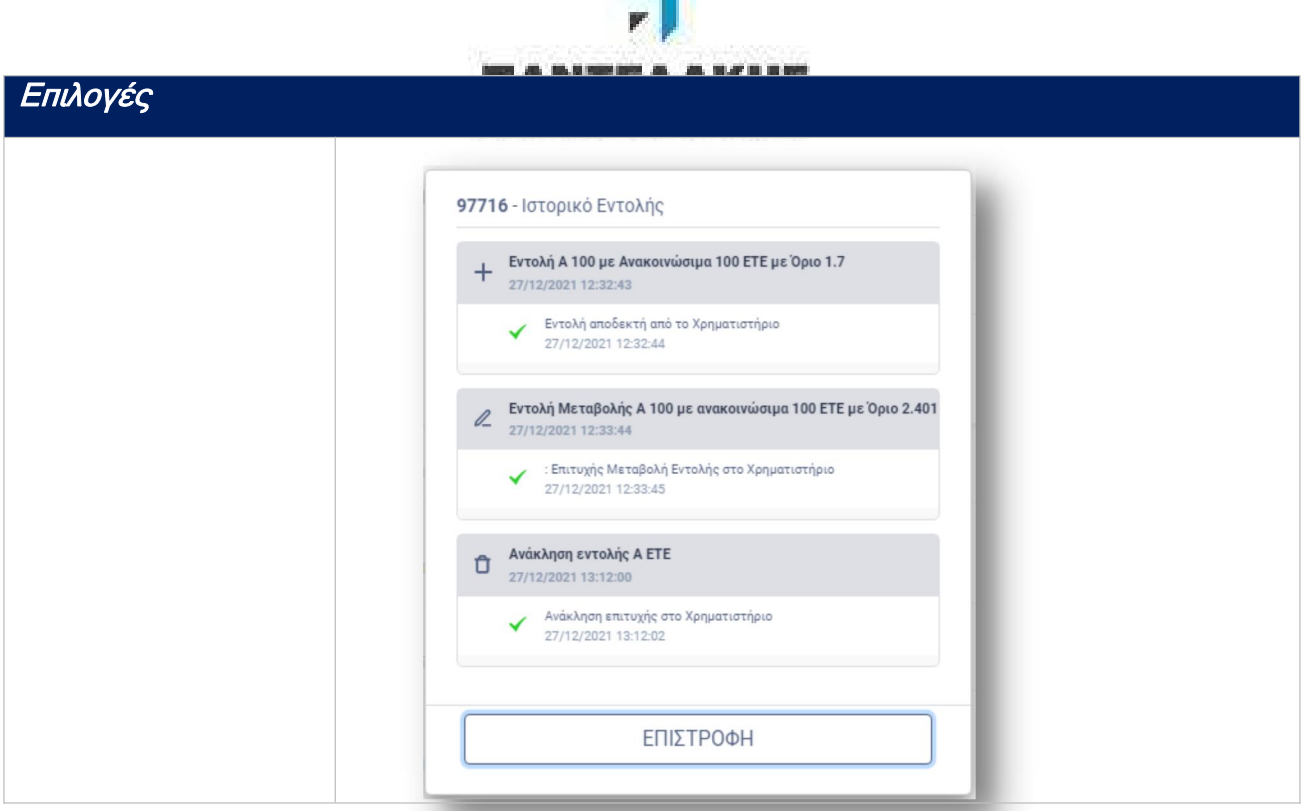

Στην κάθε εντολή εμφανίζεται η κατάστασή της η οποία ανάλογα με το σύμβολο μεταφράζεται σε :

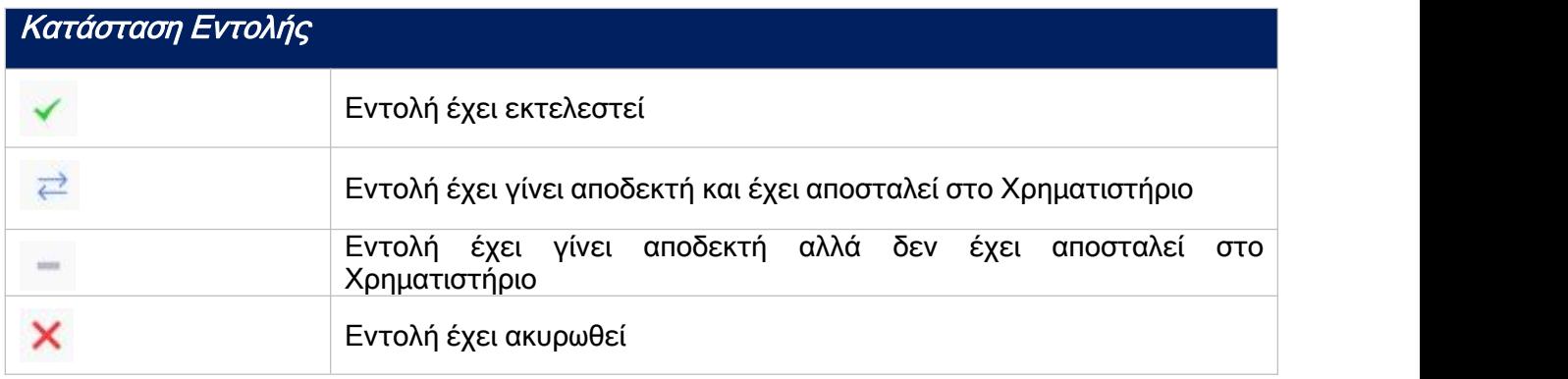

Τέλος, εμφανίζεται η συνολική αξία των εντολών (Εντολές) που έχουν καταχωρηθεί και η συνολική αξία των εκτελέσεων (Εκτελέσεις) που έχουν εκτελεστεί.

Στο τέλος της κατάστασης εντολών εμφανίζονται οι ενδείξεις εξαγωγής σε pdf ενικαι εξαγωγής σε excel w <sup>xLS</sup>, όπου ο πελάτης επιλέγοντας όποια εξαγωγή επιθυμεί, τα στοιχεία που έχει προβάλλει στην οθόνη του μπορεί να τα εξάγει είτε σε pdf είτε σε excel.

Παντελάκης Χρηματιστηριακή ΑΕΠΕΥ: Trade Direct manual and all all the case of 38

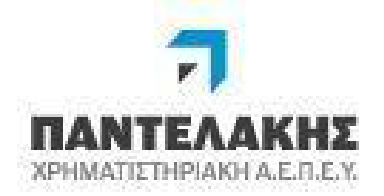

# **3.4.2 Αιτήσεις Εταιρικών**

Ο πελάτης έχει την δυνατότητα να εμφανίζει για μία χρονική περίοδο που επιθυμεί, τις εταιρικές πράξεις στις οποίες έχει λάβει μέρος για το χαρτοφυλάκιο που έχει επιλέξει.

Εφόσον η εταιρική πράξη είναι ακόμα ενεργή, από την επιλογή του εικονιδίου **:** έχει τη δυνατότητα να διαγράψει τη συμμετοχή του.

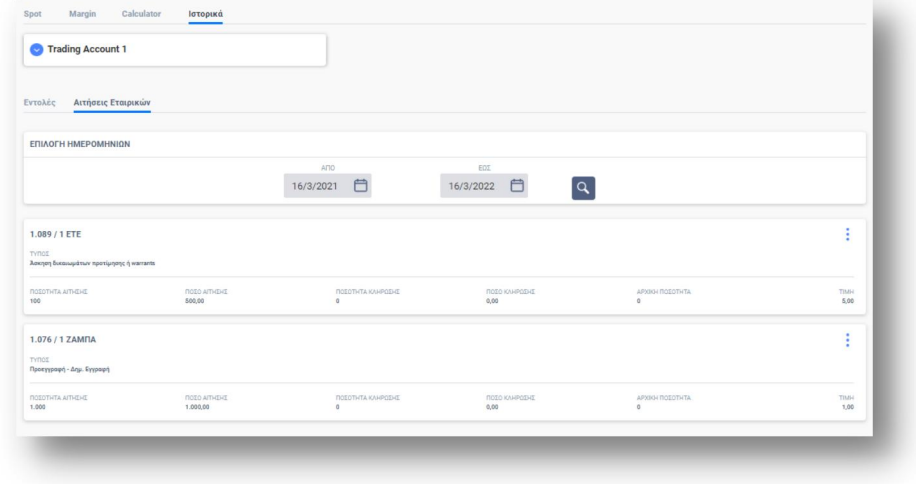

Παντελάκης Χρηματιστηριακή ΑΕΠΕΥ: Trade Direct manual and all all the case 16 of 38

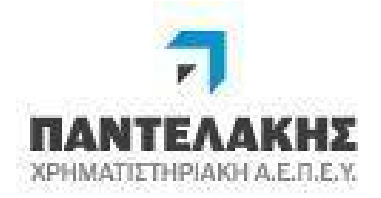

# **4. Συναλλαγές**

Στο menu «Συναλλαγές» ο πελάτης έχει την δυνατότητα να καταχωρήσει εντολή αγοράς ή πώλησης ή και συμμετοχής σε εταιρική από τις ενεργές εταιρικές που έχει στη διάθεσή του.

### **4.1 Αγορά - Πώληση**

Στην οθόνη του πελάτη μετά την επιλογή του χαρτοφυλακίου που επιθυμεί να καταχωρήσει μία εντολή και την επιλογή του τίτλου, εμφανίζονται τα παρακάτω στοιχείαπου αφορούν τον συγκεκριμένο τίτλο.

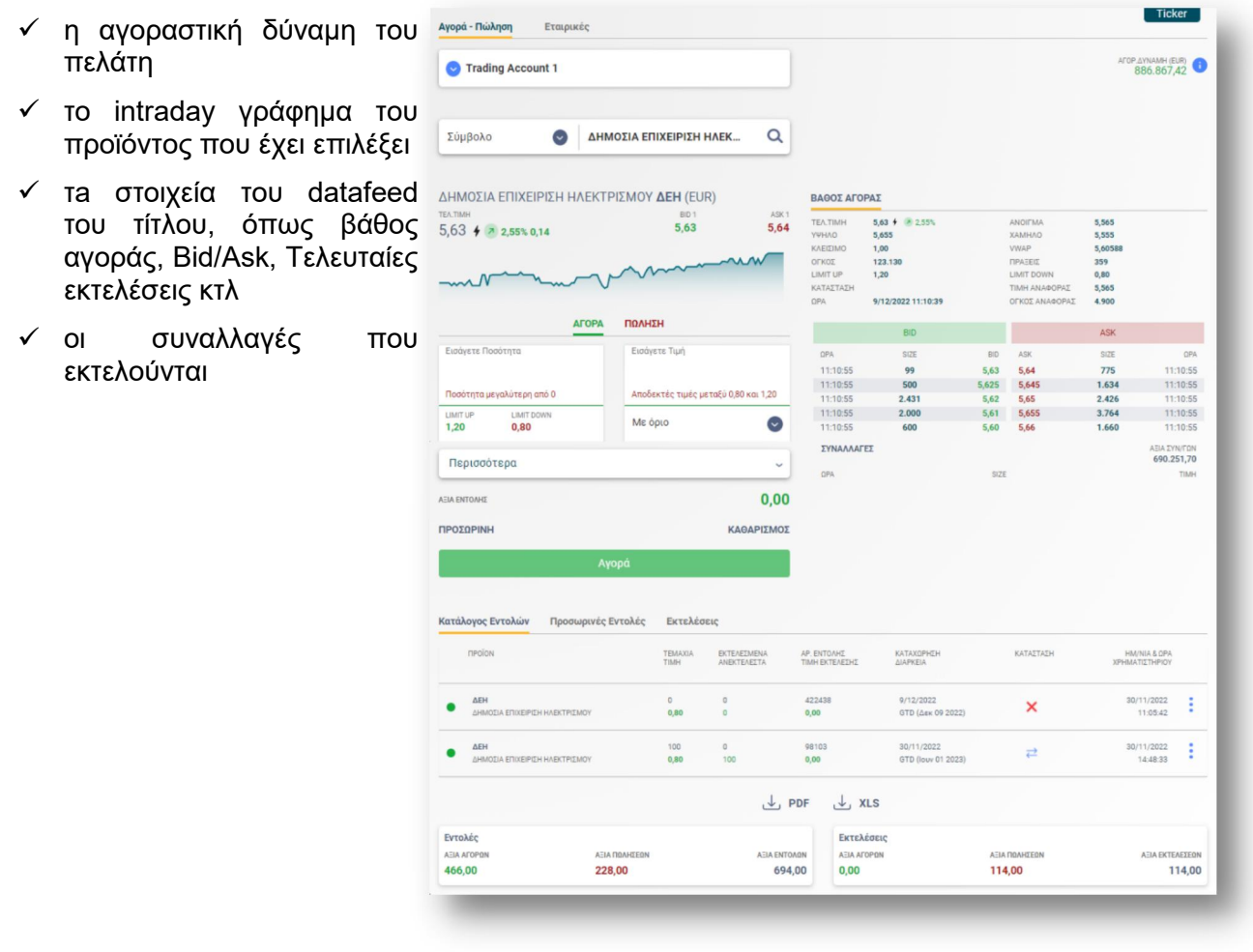

Παντελάκης Χρηματιστηριακή ΑΕΠΕΥ: Trade Direct manual and all all the case 17 of 38

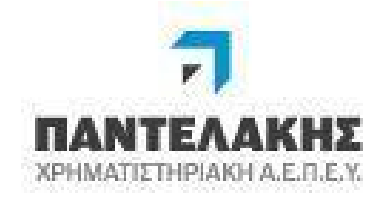

Η Αγοραστική Δύναμη εμφανίζεται συνολικά στο νόμισμα του

χαρτοφυλακίου και με τη χρήση του εμφανίζεται η ανάλυσή της.

Με τη χρήση του εικονιδίου  $\mathbb{G}$ , γίνεται επαναυπολογισμός της Αγοραστικής Δύναμης

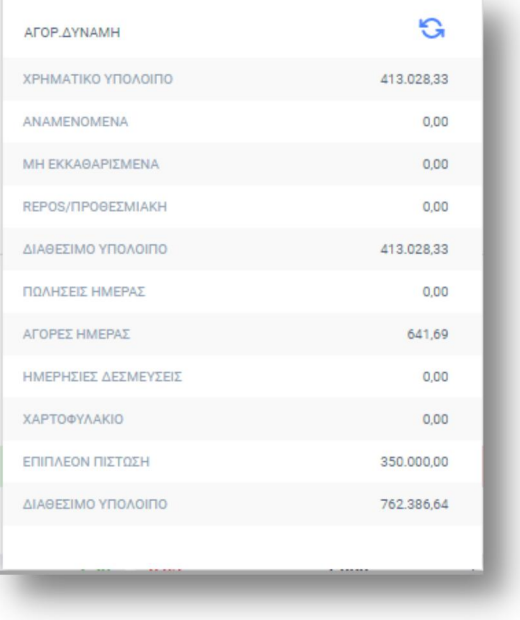

# **4.1.1 Καταχώρηση Εντολής**

Έχει την δυνατότητα επιλογής του τύπου της εντολής που επιθυμεί να καταχωρήσει «Αγορά» ή «Πώληση», και στη συνέχεια

- a. Στο πεδίο «Εισάγετε Ποσότητα»
	- Εισάγει χειροκίνητα την ποσότητα
	- Είτε επιλέγει μία από αυτές που εμφανίζονται στα BID και ASK
- b. στο πεδίο «Εισάγετε τιμή»
	- είτε συγκεκριμένη τιμή
	- είτε μία από τις επιλογές που προτείνονται όταν επιλέξει το εικονίδιο
	- ή ακόμα και μία τιμή από τις τιμές που αναφέρονται στο «Βάθος Αγοράς»
		- o Τελ. Τιμή
		- o Άνοιγμα
		- o Υψηλότερο
		- o Χαμηλότερο
		- o Κλείσιμο
		- o Limit up
		- $\circ$  Limit Down

Παντελάκης Χρηματιστηριακή ΑΕΠΕΥ: Trade Direct manual and all all the case 18 of 38

<sup>&</sup>quot;© Copyright. ΠΑΝΤΕΛΑΚΗΣ ΧΡΗΜΑΤΙΣΤΗΡΙΑΚΗ Α.Ε.Π.Ε.Υ. 2024 Με επιφύλαξη παντός δικαιώματος." Απαγορεύεται η αναπαραγωγή και αποθήκευση του παρόντος κειμένου εν όλο ή εν μέρει σε σύστημα, από το οποίο μπορεί να ανακτηθεί, ή να διαβιβαστεί, σε οποιαδήποτε μορφή ή με οποιοδήποτε μέσο, ηλεκτρονικό, μηχανικό, φωτοτυπικό, μαγνητοφώνησης, ή άλλο, χωρίς προηγούμενη γραπτή άδεια τηςΕταιρείας. ΠΑΝΤΕΛΑΚΗΣ ΧΡΗΜΑΤΙΣΤΗΡΙΑΚΗ Α.Ε.Π.Ε.Υ.

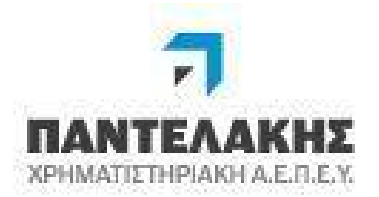

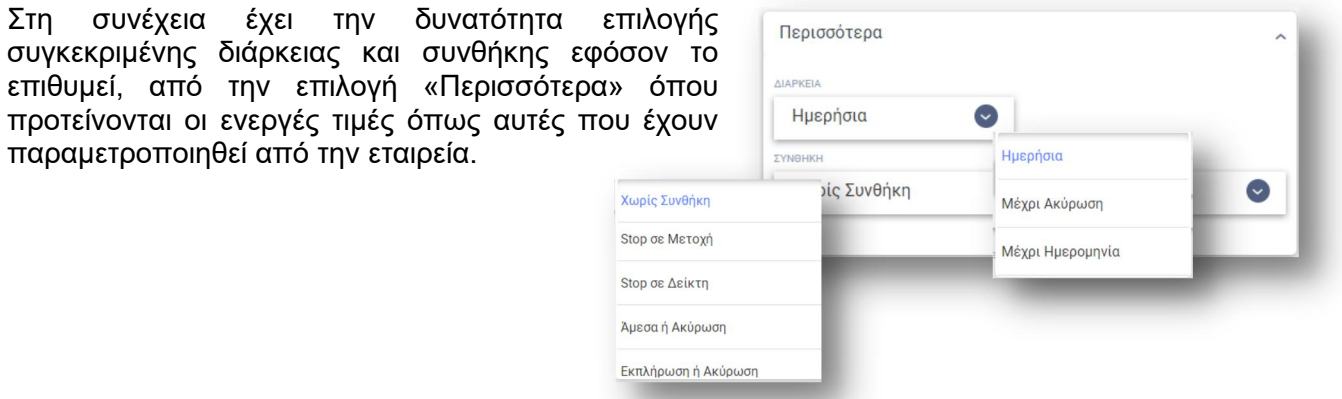

Σε περίπτωση που ο πελάτης επιθυμεί να μεταβάλλει ή να ακυρώσει μία εντολή μεταβαίνει στην επιλογή «Κατάλογος Εντολών» και εκτελεί τη διαδικασία μεταβολής ή ακύρωσης μιας εντολής.

Στην οθόνη του εμφανίζεται η καθαρή αξία εντολής που πρόκειται να καταχωρηθεί στο σύστημα

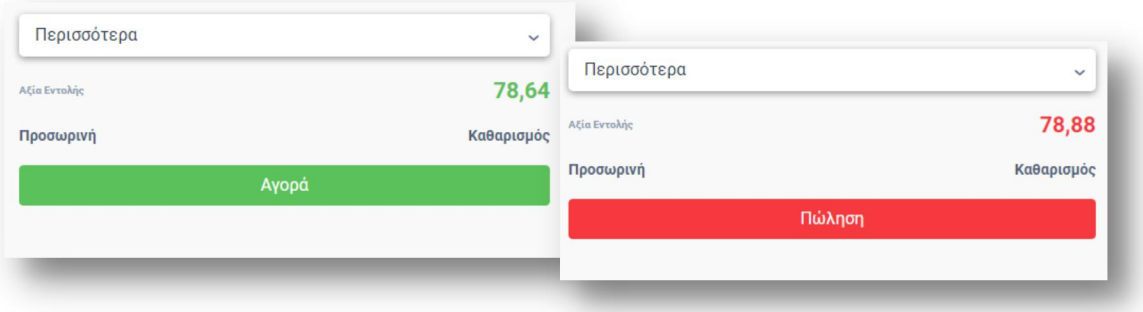

Τέλος, το επόμενο βήμα είναι η επιλογή καταχώρησης ή απόρριψης της εντολής με χρήση

- του «Αγορά» ή «Πώληση» που εμφανίζεται στην οθόνη του ανάλογα με το είδος της εντολής που έχει επιλέξει
- του «Προσωρινή» που υποδηλώνει ότι η εντολή θα καταχωρηθεί προσωρινά και θα αναμένει την τελική επιβεβαίωση από τον πελάτη για να προωθηθεί στο χρηματιστήριο (διαχείριση bulk orders). Πριν την αποθήκευση εμφανίζεται μήνυμα επιβεβαίωσης.
- του «Καθαρισμός» με τον οποίο εκτελείται διαδικασία καθαρισμού όλων των στοιχείων/πεδίων που έχει επιλέξει ο πελάτης χωρίς να γίνει καμία καταχώρηση.

Παντελάκης Χρηματιστηριακή ΑΕΠΕΥ: Trade Direct manual and all all the case 19 of 38

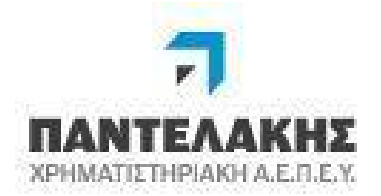

# **4.1.2 Κατάλογος Εντολών**

Περιγραφή της ενότητας αναφέρεται στο κεφάλαιο «3.4.1 Εντολές»

# **4.1.3 Προσωρινές Εντολές**

Εμφανίζονται όσες εντολές ο πελάτης έχει καταχωρήσει ως «Προσωρινές».

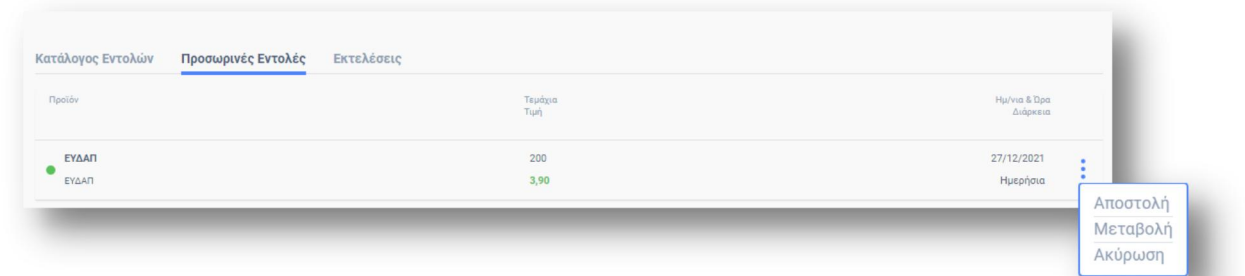

Με τη χρήση του εικονιδίου <sup>:</sup> εμφανίζονται οι ενέργειες που μπορεί να εκτελεστούν στην συγκεκριμένη εντολή.

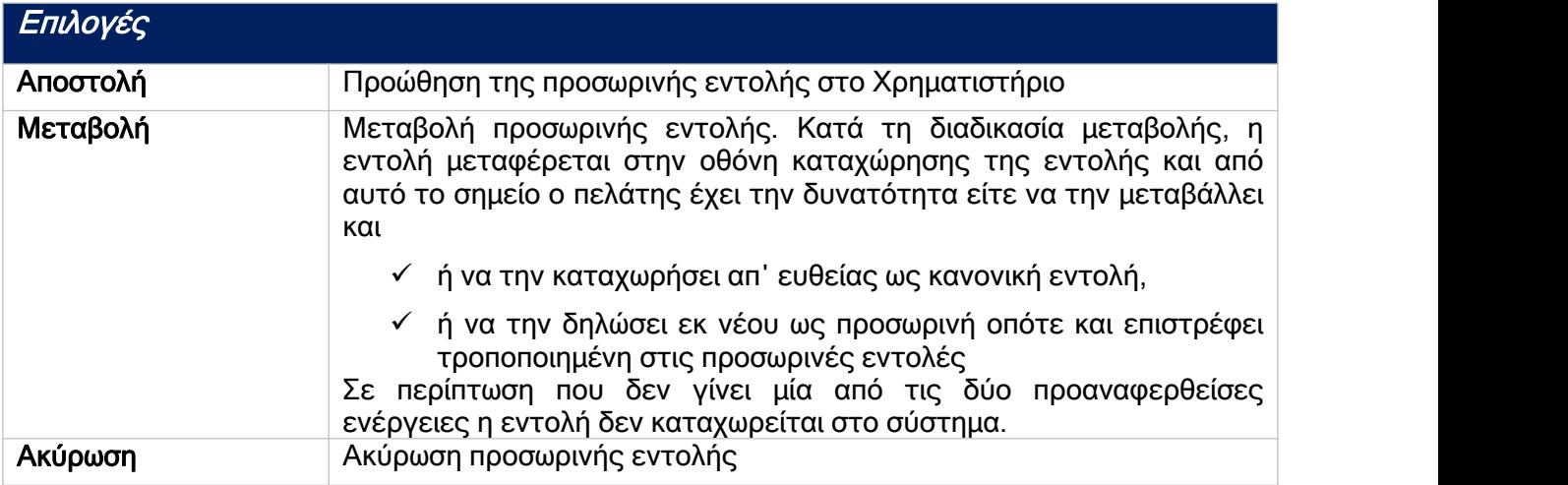

Παντελάκης Χρηματιστηριακή ΑΕΠΕΥ: Trade Direct manual<br>Page 20 of 38

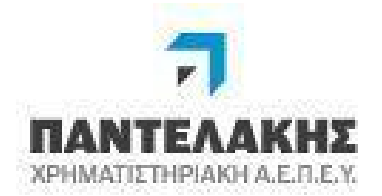

# **4.1.4 Εκτελέσεις**

Στην ενότητα «Εκτελέσεις» εμφανίζονται αναλυτικά όλες οι εκτελέσεις που έχουν γίνει για το συγκεκριμένο χαρτοφυλάκιο.

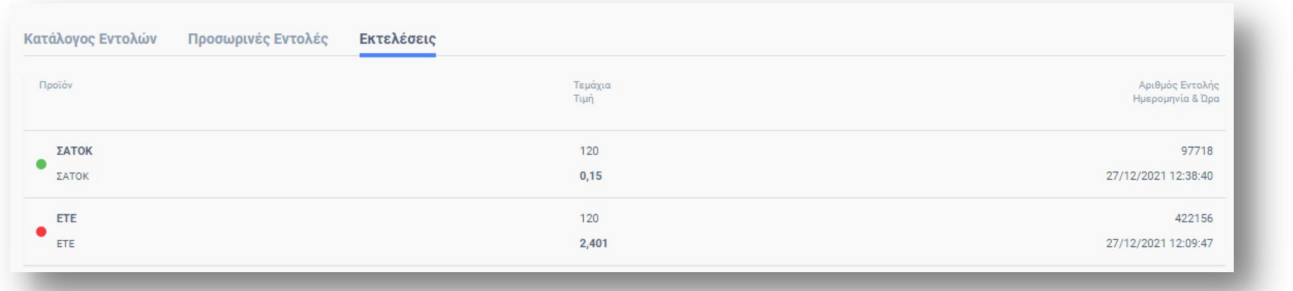

## **4.2 Εταιρικές**

Στην ενότητα «Εταιρικές» ο πελάτης έχει την δυνατότητα να

- να δηλώσει συμμετοχή σε κάποια από τιςδιαθέσιμες/ανοικτές εταιρικές που εμφανίζονται
- να διαχειριστεί τις συμμετοχές που έχουν ήδη καταχωρηθεί στο συγκεκριμένο χαρτοφυλάκιο.

#### **4.2.1 Διαθέσιμες Εταιρικές**

Στην υποενότητα αυτή, στην οθόνη του πελάτη εμφανίζονται όλες οι διαθέσιμες εταιρικές πράξεις στις οποίες μπορεί να συμμετάσχει εφόσον το επιθυμεί.

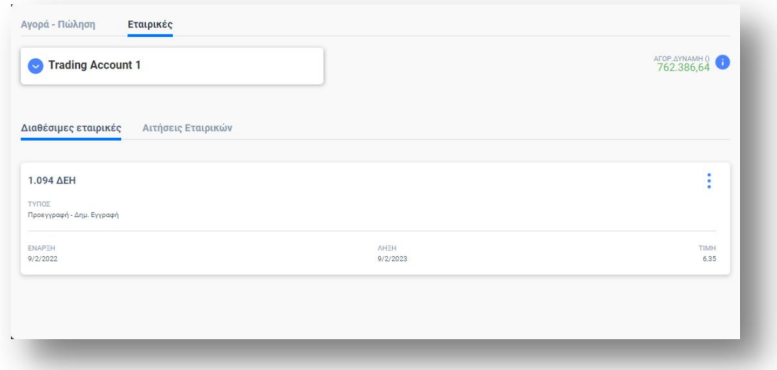

Παντελάκης Χρηματιστηριακή ΑΕΠΕΥ: Trade Direct manual and all all the case of 38

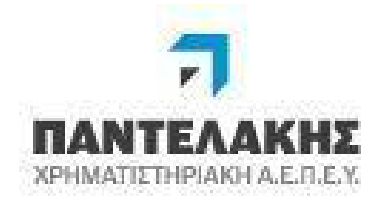

Η συμμετοχή εκτελείται από το εικονίδιο **επιλέγοντας «Νέ**ς Αίτηση» εμφανίζεται αντίστοιχη οθόνη καταχώρησης των στοιχείων συμμετοχής ανάλογα με το είδος της εταιρικής. Αντίστοιχοι έλεγχοι διαθεσίμων χρημάτων και δικαιωμάτων πραγματοποιούνται ανά τύπο εταιρικής.

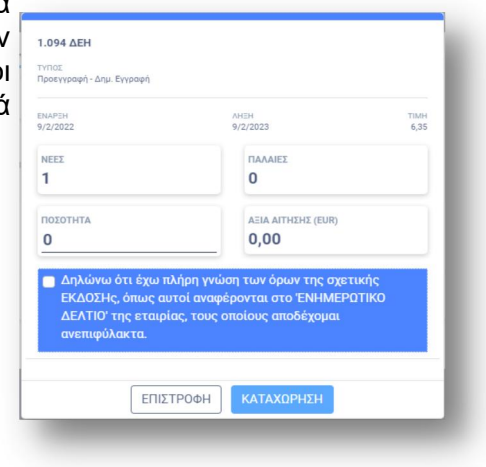

# **4.2.2 Αιτήσεις Εταιρικών**

Εμφανίζονται οι συμμετοχές σε εταιρικές που έχουν καταχωρηθεί για το συγκεκριμένο χαρτοφυλάκιο του πελάτη.

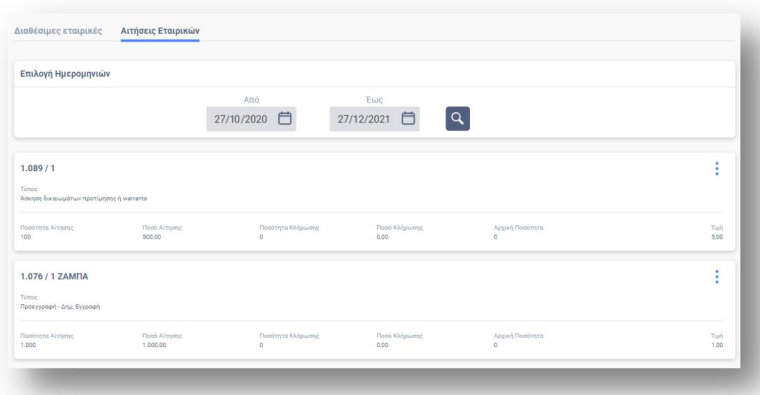

Σε περίπτωση που ο πελάτης επιθυμεί μπορεί να διαγράψει μία από τις συμμετοχές του επιλέγει από το εικονίδιο <sup>:</sup> τη «Διανραφή» για όσο διάστημα η εταιρική είναι ενεργή.

Παντελάκης Χρηματιστηριακή ΑΕΠΕΥ: Trade Direct manual and all all the case of 38

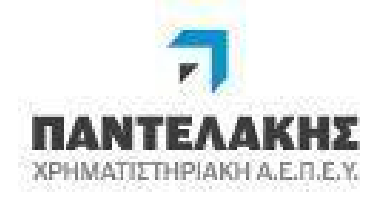

## **5. Market Watch**

Στην ενότητα «Market Watch» ο πελάτης έχει την δυνατότητα να

- διαχειριστεί και να παρακολουθήσει τα εικονικά χαρτοφυλάκια
- να δει αναλυτική παρακολούθηση ενός συμβόλου που θα επιλέξει
- να δει τα «Νέα» μιας χρονικής περιόδου που επιλέγει
- να δει τις Ανακοινώσεις που αναρτώνται από την Χρηματιστηριακή
- να δει κατάσταση όσων προϊόντων έχουν χαρακτηριστεί ως Kids (PRIIPs) και των οδηγιών έκδοσης που τα συνοδεύουν.
- να διαχειριστεί για συγκεκριμένο προϊόν την Τεχνική Ανάλυση
- και τέλος να δει σε μία οθόνη τη σύνοψη αγοράς

#### **5.1 Εικονικά Χαρτοφυλάκια**

Στην ενότητα «Εικονικά Χαρτοφυλάκια» ο πελάτης έχει την δυνατότητα να ορίσει μέχρι τρία εικονικά χαρτοφυλάκια που επιθυμεί να παρακολουθεί κατά την διάρκεια της συνεδρίασης.

Ο ορισμός ενός νέου εικονικού γίνεται με τ εικονίδιο «Νέο Εικονικό».

Σε επίπεδο εικονικού χαρτοφυλακίου με **Μετανο** 

τη χρήση του εικονιδίου : δίνεται η **Προσ**θή δυνατότητα

- Μετονομασίας του εικονικού χαρτοφυλακίου
- Διαγραφής του εικονικού χαρτοφυλακίου
- Προσθήκη Συμβόλου για την εισαγωγή ενός νέου συμβόλου στο εικονικό χαρτοφυλάκιο
- ΟμάδαΣυμβόλων όπου γίνεται μαζική εισαγωγή προϊόντων που ανήκουν σε μία ομάδα. Στην περίπτωση αυτή εμφανίζεται ανάλογος πίνακας επιλογών με ομάδες συμβόλων και ο πελάτης καλείται να επιλέξει μία από τις ομάδες για να ενσωματώσει τα προϊόντα που την αποτελούν στο εικονικό του χαρτοφυλάκιο.

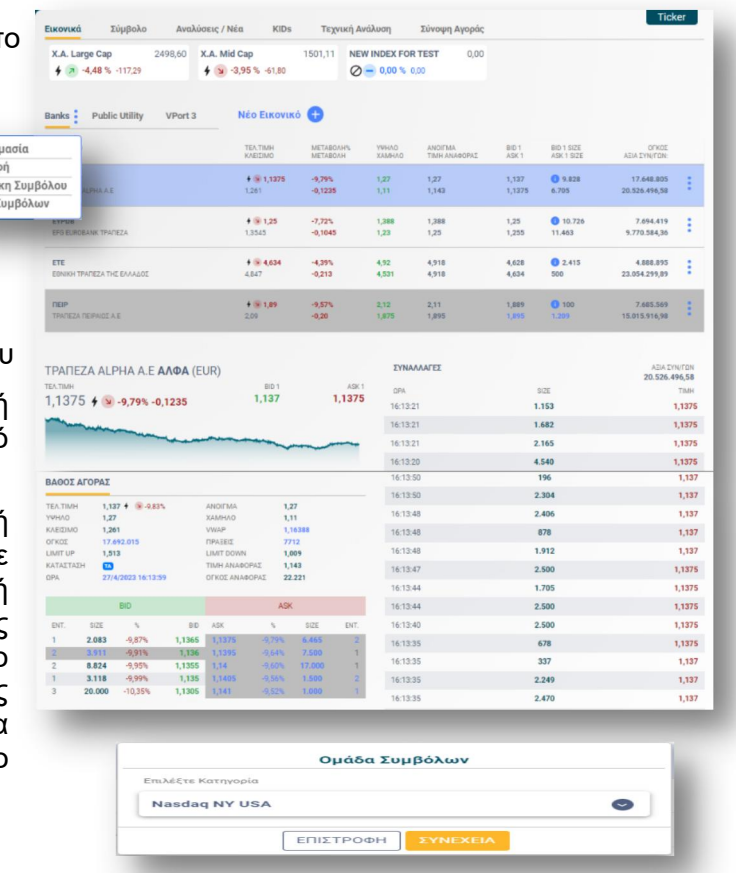

#### Παντελάκης Χρηματιστηριακή ΑΕΠΕΥ: Trade Direct manual and all all page 23 of 38

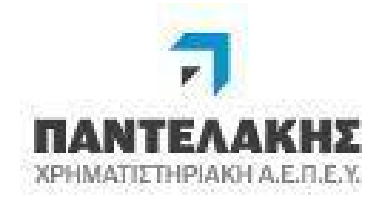

Σε επίπεδο συμβόλου

- + με τη χρήση του εικονιδίου <sup>:</sup> δίνεται η δυνατότητα
	- καταχώρησης εντολής Αγοράς ή Πώλησης
	- διαγραφής του συγκεκριμένου συμβόλου

**ψε τη χρήση του εικονιδίου ο χρήστης εμφανίζει νέα** πληροφοριακή οθόνη στην οποία αναφέρονται τα 5 βάθη εφόσον είναι διαθέσιμα

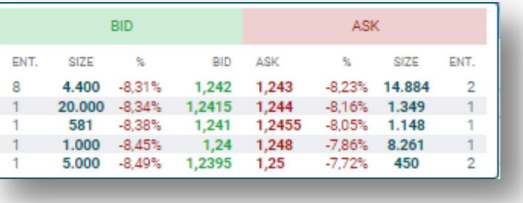

## **5.2 Σύμβολο**

Από την επιλογή αυτή και για συγκεκριμένο σύμβολο, δίνεται η δυνατότητα παρακολούθησης της εικόνας αγοράς καθώς και των αναλυτικών πράξεων όπως αυτές εκτελούνται μέσα στην ημέρα.

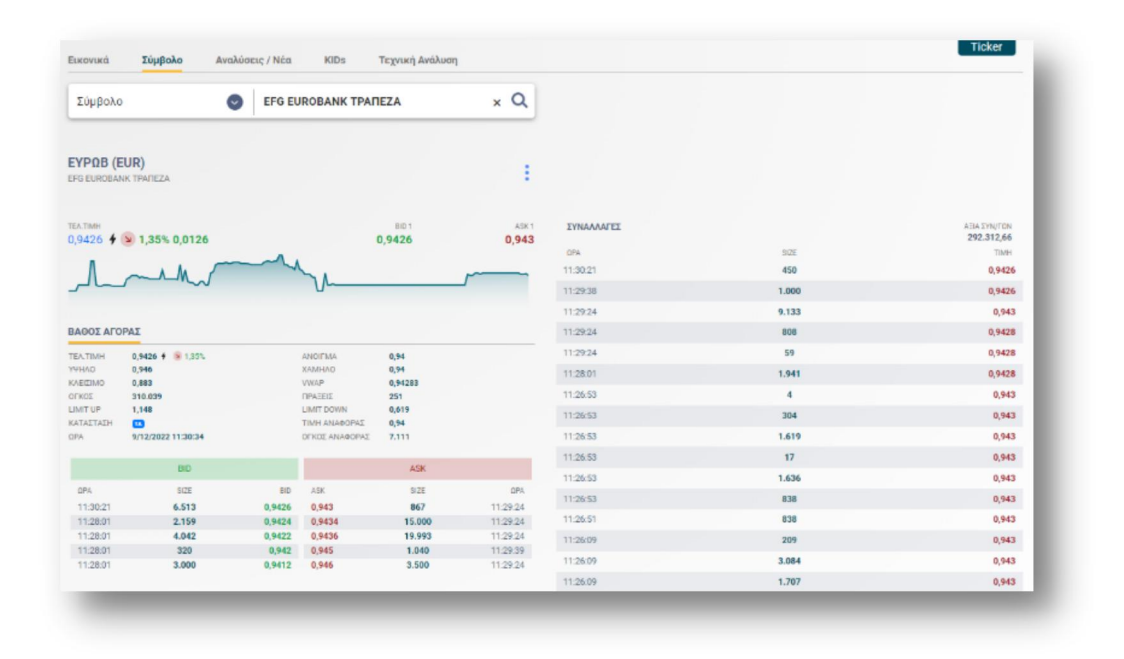

Με το εικονίδιο <sup>:</sup> ο πελάτης έχει την δυνατότητα να καταχωρήσει εντολή Αγοράς ή Πώλησης για το συγκεκριμένο σύμβολο.

Παντελάκης Χρηματιστηριακή ΑΕΠΕΥ: Trade Direct manual and all all the case of 38

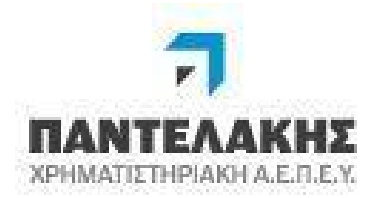

### **5.3 Αναλύσεις / Νέα**

Ακολουθεί αναλυτική περιγραφή των υπο ενοτήτων.

#### **5.3.1 Νέα**

Στα «Νέα» εμφανίζονται αναλυτικά όλα τα νέα της ημέρας.

Στα φίλτρα επιλογών ο πελάτης μπορεί να επιλέξει μεταξύ συ περιόδου που επιθ περιορίσει την αναζήτι

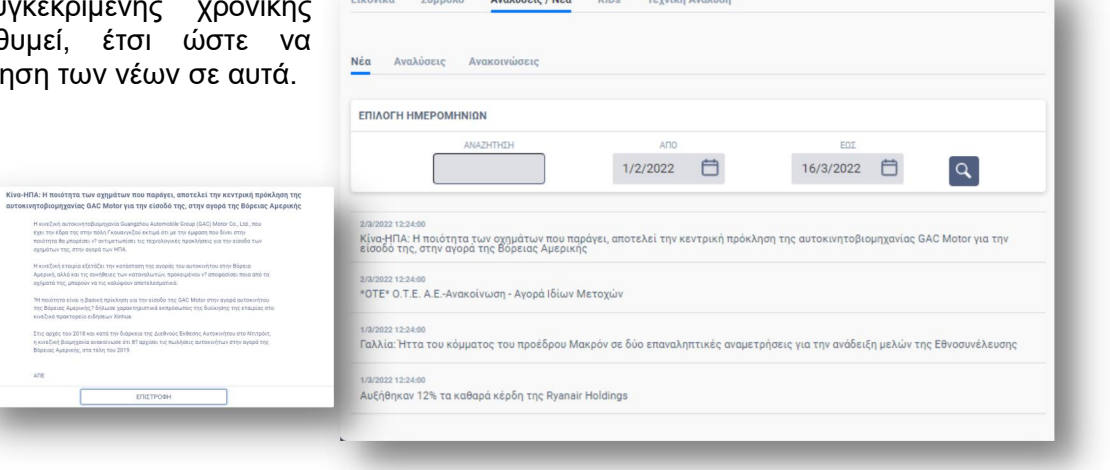

Επιλέγοντας ένα συγκεκριμένο νέο, στην οθόνη εμφανίζεται το αναλυτικό κείμενο που το συνοδεύει. Με τη χρήση του πλήκτρου <u>επιετροφηκικά στη</u>ς επιστρέφει στην αρχική οθόνη των νέων.

#### **5.3.2 Αναλύσεις**

Στην επιλογή «Αναλύσεις» ο πελάτης έχει την δυνατότητα να εμφανίσει στην οθόνη του τις Αναλύσεις που έχουν αναρτηθεί από το τμήμα Ανάλυσης της Εταιρείας σε ένα εύρος ημερομηνιών που προσδιορίζει στα αντίστοιχα φίλτρα.

Επιλέγοντας μία από τις Αναλύσεις, στην οθόνη του Επίστρα Αναλύσεις Μέσα ΚΕΡΑ Τεχνική Ανάλυση πελάτη εμφανίζεται το αναλυτικό κείμενο περίπτωση που έχει αναρτηθεί σε αυ έντυπο, αυτό μπορεί να γίνει downloa

επιλογή του εικονιδίου

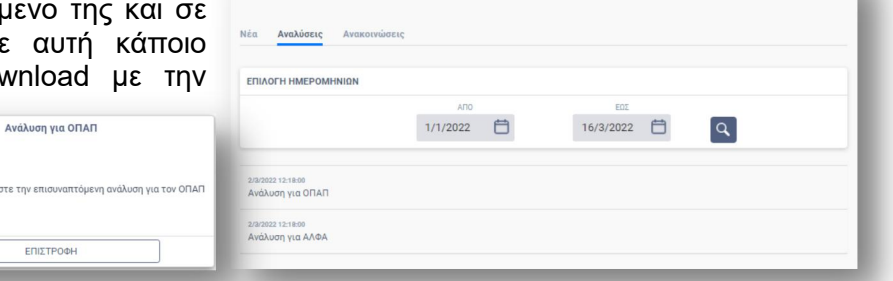

Παντελάκης Χρηματιστηριακή ΑΕΠΕΥ: Trade Direct manual and all all the case of 38

Παρακαλώ όπως διαβάστε την επισυ

 $m \times n$ 

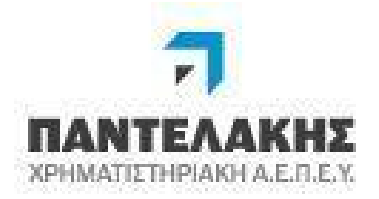

#### **5.3.3 Ανακοινώσεις**

Διάφορες «Ανακοινώσεις» που εμφανίζονται στην οθόνη στην συγκεκριμένη επιλογή προέρχονται από τις Εταιρικές Ανακοινώσεις Εισηγμένων Εταιρειών.

Η λειτουργία της επιλογής είναι όμοια με την επιλογή «Αναλύσεις»

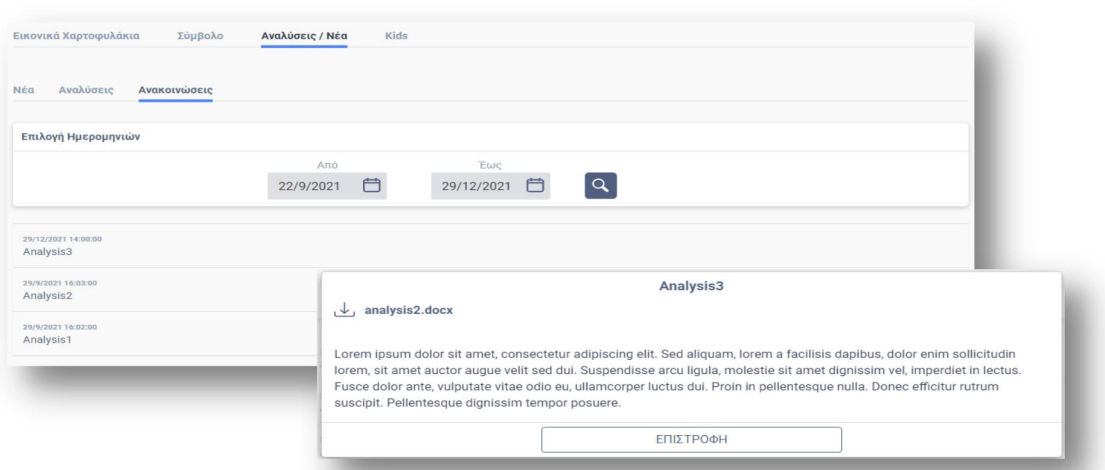

# **5.4 Τεχνική Ανάλυση**

Σε αυτή την επιλογή ο πελάτης έχει την δυνατότητα αφού επιλέξει ένα ή περισσότερα σύμβολα (όριο έως τρία), να δει για το καθένα από αυτά ή συνδυαστικά το γράφημα τους για το χρονικό διάστημα που επιθυμεί. Παράλληλα χρησιμοποιώντας τους ενσωματωμένους δείκτες τεχνικής ανάλυσης μπορεί να προσαρμόσει το συγκεκριμένο γράφημα επιλέγοντας τους αντίστοιχους ταλαντωτές και κλίμακες για κάποιο χρονικό διάστημα, εμβαθύνοντας περισσότερο στην ανάλυση των δεδομένων του γραφήματος.

Προσθήκη Συμβόλου

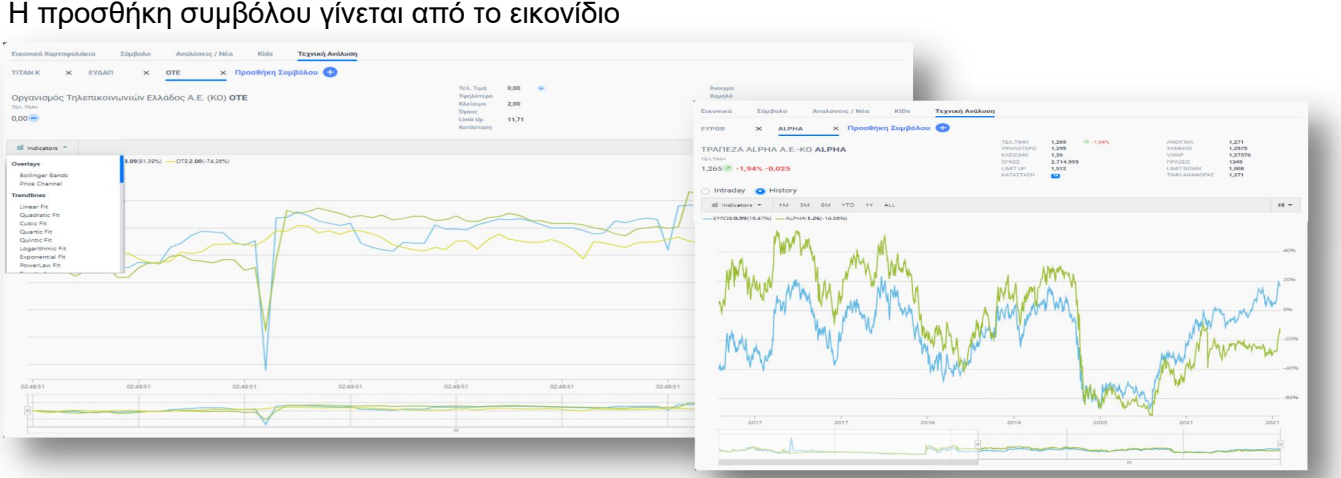

Παντελάκης Χρηματιστηριακή ΑΕΠΕΥ: Trade Direct manual and According the Cage 26 of 38

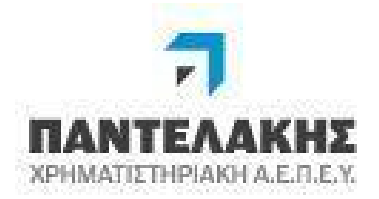

### **5.5 Σύνοψη Αγοράς**

Εμφανίζεται το γράφημα του Γενικού Δείκτη του Χρηματιστηρίου, στο δεξί μέρος της οθόνης τα Αναλυτικά στοιχεία της συνεδρίασης και κάτω από το γράφημα ανάλυση των επιμέρους δεικτών της τοπικής αγοράς.

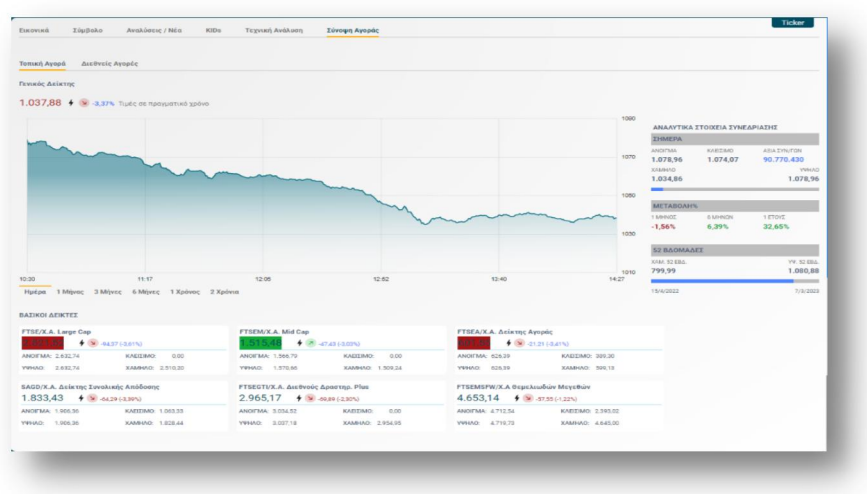

## **6. Αναφορές**

Η παραγωγή των αναφορών γίνεται από την επιλογή «Αναφορές» στο Andromeda. Σε αυτήν εμφανίζονται αναλυτικά οι αναφορές που έχει στη διάθεσή του ο πελάτης.

Η κάθε αναφορά έχει τα απαραίτητα φίλτρα, μήνας Statement ή εύρος ημερομηνιών, για την παραγωγή της τα οποία εμφανίζονται αμέσως μετά την επιλογή της αναφοράς.

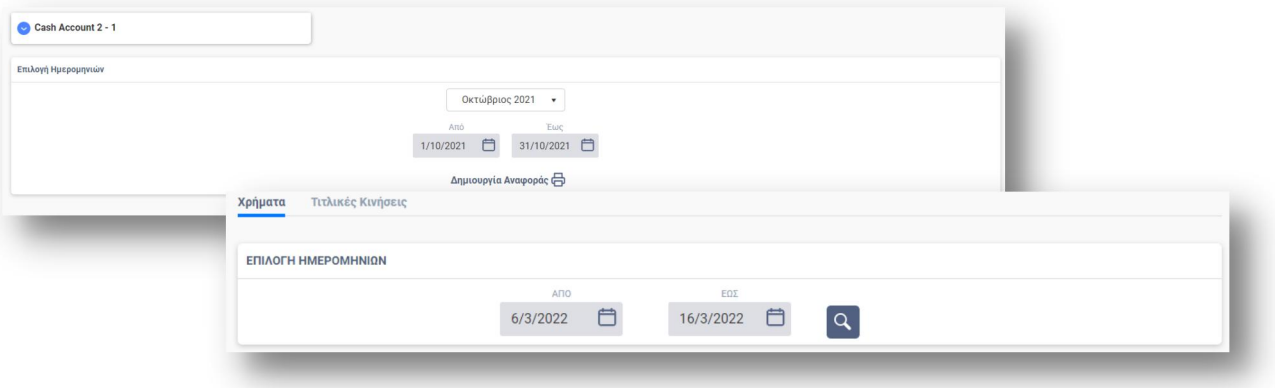

Μετά από τον προσδιορισμό των φίλτρων, ο πελάτης επιλέγει την «Δημιουργία αναφοράς» και η εκτύπωση παράγεται καιεμφανίζεται διαθέσιμη στην οθόνη του.

Παντελάκης Χρηματιστηριακή ΑΕΠΕΥ: Trade Direct manual<br>Page 27 of 38

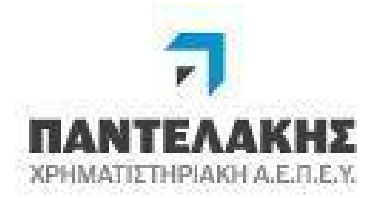

## **6.1 Κινήσεις**

Στην συγκεκριμένη επιλογή ο πελάτης έχει στη διάθεσή του την εμφάνιση χρηματικής καρτέλας των κινήσεών του ή καρτέλας συγκεκριμένου τίτλου.

#### <span id="page-27-0"></span>**6.1.1 Χρήματα**

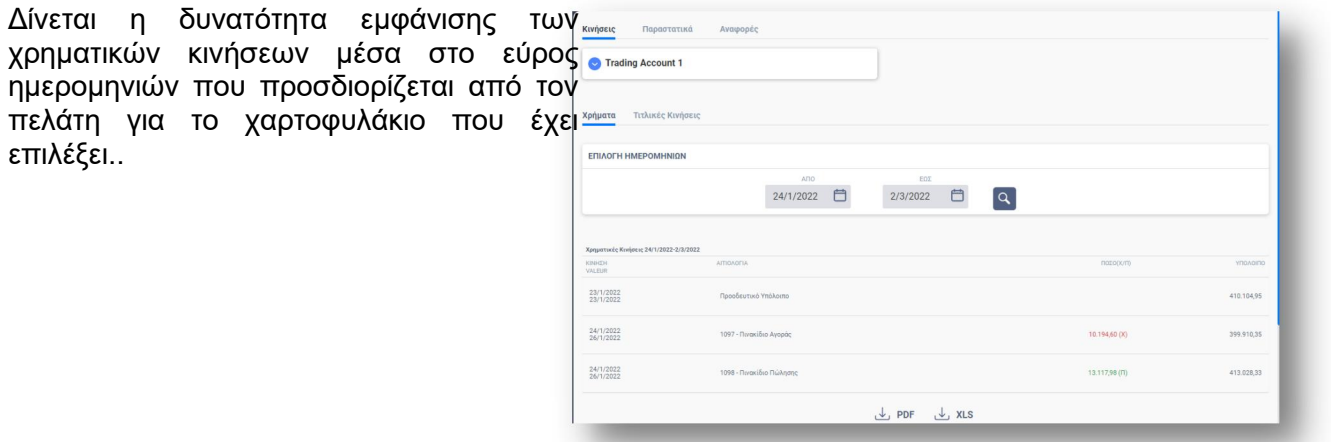

Οι κινήσεις που εμφανίζονται στην οθόνη του πελάτη μπορούν να εξαχθούν σε αρχείο μορφής pdf ή excel με τη χρήση των αντίστοιχων εικονιδίων.

#### <span id="page-27-1"></span>**6.1.2 Τιτλικές Κινήσεις**

6.1.3

Στην επιλογή εμφανίζονται οι κινήσεις που αφορούν συγκεκριμένο προϊόν (Καρτέλα Προϊόντος) που επιλέγει ο πελάτης στο εύρος χρονικής περιόδου που προσδιορίζει και πάντα για το χαρτοφυλάκιο που έχει επιλέξει.

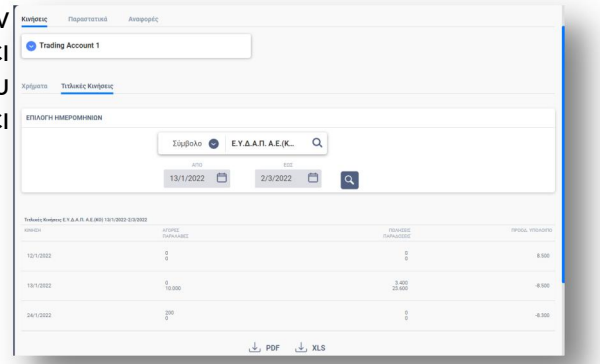

Οι κινήσεις που εμφανίζονται στην οθόνη του πελάτη μπορούν να εξαχθούν σε αρχείο μορφής pdf ή excel με τη χρήση των αντίστοιχων εικονιδίων.

<span id="page-27-2"></span>Παντελάκης Χρηματιστηριακή ΑΕΠΕΥ: Trade Direct manual and all all the case of 38

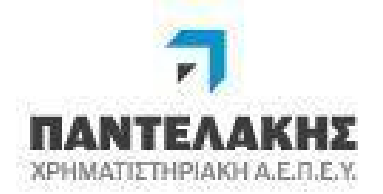

# **6.2 Παραστατικά**

Στη συγκεκριμένη επιλογή ο πελάτης έχειτην δυνατότητα να εμφανίσει και να εκτυπώσει όλα τα παραστατικά που έχει εκδώσει η εταιρεία για το συγκεκριμένο χαρτοφυλάκιο που έχει επιλέξει.

Ο πελάτης έχει την δυνατότητα με την επιλογή των φίλτρων που επιθυμεί,

- να εμφανίσει τα αντίστοιχα παραστατικά στην οθόνη του
- να δει αναλυτικά τις πράξεις που τα αποτελούν χρησιμοποιώντας το εικονίδιο
- $\checkmark$  να εκτυπώσει αντίγραφο του παραστατικού του χρησιμοποιώντας το εικονίδιο  $\dot\Xi$

#### <span id="page-28-0"></span>**6.2.1 Βεβαιώσεις Συναλλαγών**

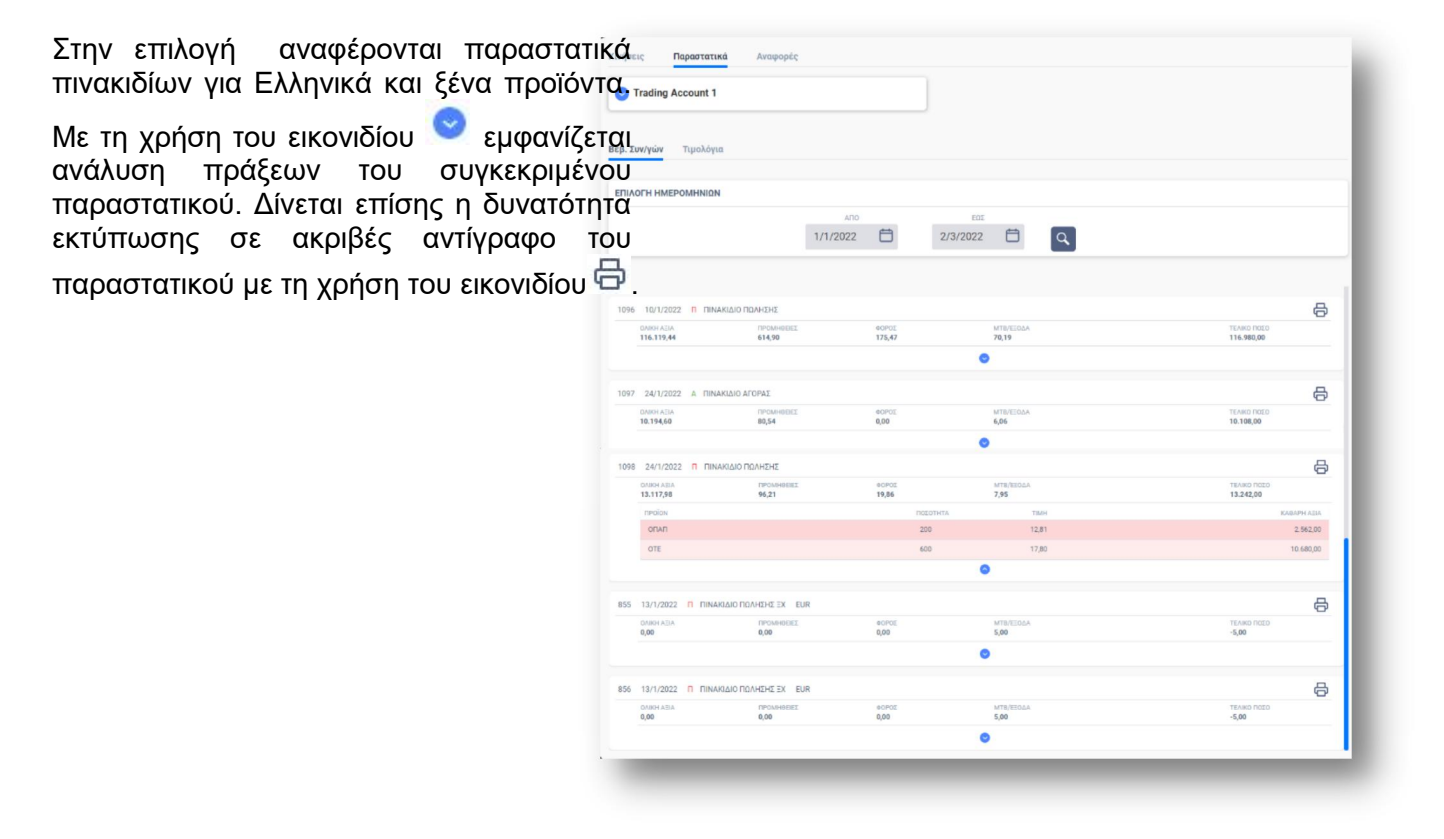

Παντελάκης Χρηματιστηριακή ΑΕΠΕΥ: Trade Direct manual and all all the case of 38

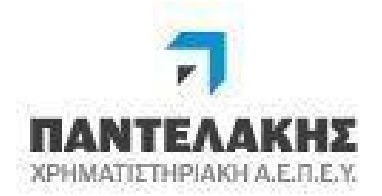

#### <span id="page-29-0"></span>**6.2.2 Τιμολόγια**

χρήση

Παρόμοια επιλογή με την προηγούμενη με μόνη διαφορά ότι σε αυτή εμφανίζονται τα υπόλοιπα παραστατικά που επηρεάζουν χρηματικά το υπόλοιπο του πελάτη όπως τιμολόγια όλων των ειδών, πιστωτικά ή ακυρωτικά παραστατικά για το εύρος ημερομηνιών και το χαρτοφυλάκιο που έχει επιλέξει ο πελάτης. Δίνεται επίσης η δυνατότητα εκτύπωσης σε ακριβές αντίγραφο του παραστατικού με τη ᄆ

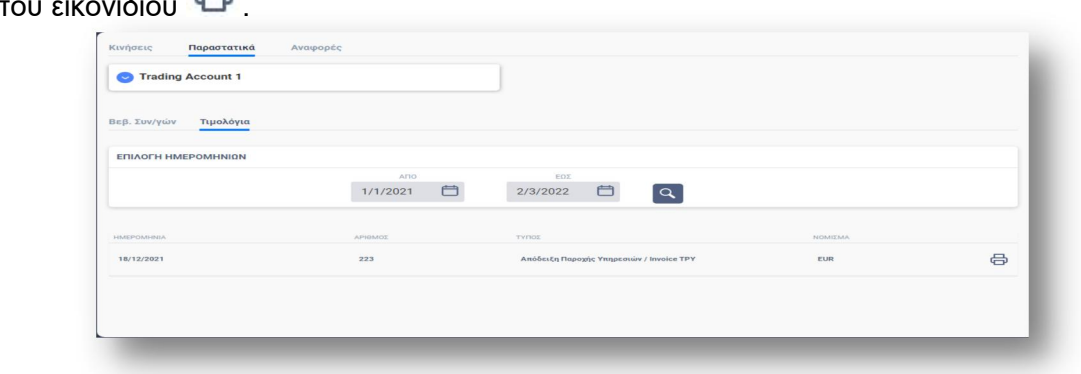

#### **6.3 Αναφορές**

Η παραγωγή των αναφορών γίνεται από την επιλογή «Αναφορές» στο Andromeda (κόκκινο πλαίσιο στο menu). Σε αυτήν εμφανίζονται αναλυτικά οι αναφορές που έχει στη διάθεσή του ο πελάτης.

#### <span id="page-29-1"></span>**6.3.1 Statement**

Από την επιλογή «Αναφορές / Statement» ο πελάτης έχει την δυνατότητα να εξάγει το statement με τη θέση του και τις κινήσεις για όποια περίοδο επιθυμεί σε μορφή pdf. Χρησιμοποιώντας τα φίλτρα επιλογών που εμφανίζονται στην οθόνη του επιλέγει

- Το είδος του statement
- Την χρονική περίοδο που επιθυμεί έχοντας στη διάθεσή του δύο διαφορετικές επιλογές
	- o Συγκεκριμένου μήνα
	- o Ελεύθερης χρονικής περιόδου

Βάσει των προαναφερθέντων φίλτρων και εφόσον επιλέξει «Δημιουργία αναφοράς» το statement προετοιμάζεται και εμφανίζεται στην οθόνη του πελάτη.

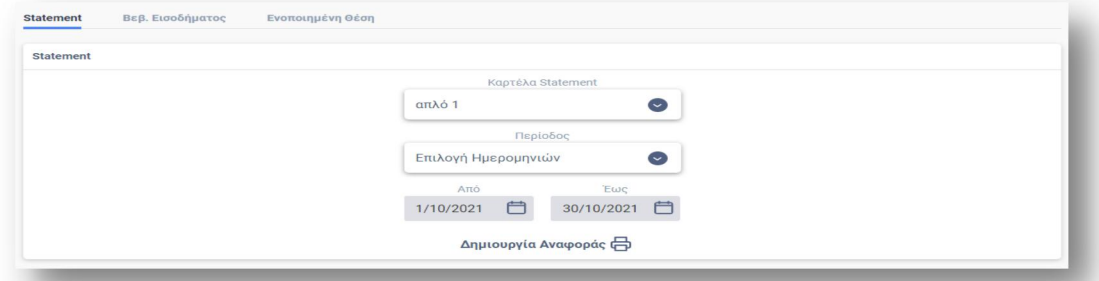

Παντελάκης Χρηματιστηριακή ΑΕΠΕΥ: Trade Direct manual and all all page 30 of 38

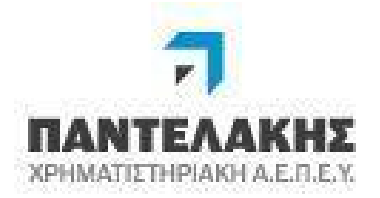

Εφόσον ορίσει τις επιλογές του τότε επιλέγει το εικονίδιο Δημιουργία Αναφοράς (Α) και η εκτύπωση γίνεται downloading αυτόματα μετά την ολοκλήρωση της προετοιμασίας οπότε είναι διαθέσιμη είτε να εκτυπωθεί είτε να αρχειοθετηθεί.

#### <span id="page-30-0"></span>**6.3.2 Βεβαίωση Εισοδήματος**

Στην υποενότητα εμφανίζονται οι διαθέσιμες βεβαιώσεις εισοδήματος για το κάθε ημερολογιακό έτος και για το χαρτοφυλάκιο που προσδιορίζει ο πελάτης

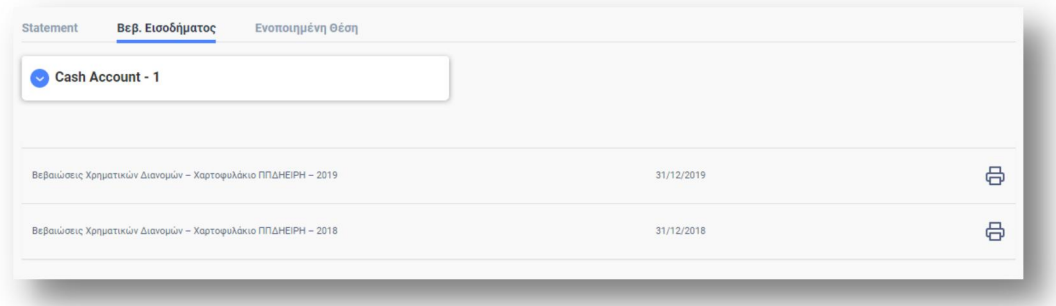

Χρησιμοποιώντας το εικονίδιο η εκτύπωση γίνεται downloading αυτόματα μετά την ολοκλήρωση της προετοιμασίας οπότε είναι διαθέσιμη είτε να εκτυπωθεί είτε να αρχειοθετηθεί.

#### <span id="page-30-1"></span>**6.3.3 Ενοποιημένη Θέση**

Μέσω της επιλογής «Αναφορές / Ενοποιημένη Θέση», ο πελάτης έχει την δυνατότητα εμφάνισης ενοποιημένου χαρτοφυλακίου των υπολογαριασμών που διαθέτει αλλά και των Κοινών Επενδυτικών Μερίδων που συμμετέχει εφόσον έχει πρόσβαση σε αυτές. Με την βοήθεια των φίλτρων επιλογών, προσδιορίζει

- Τον κωδικό ΧΑ για τον οποίο θα παραχθεί η εκτύπωση
- Και την έως ημερομηνία για την οποία επιθυμεί να εμφανίσει την ενοποιημένη θέση

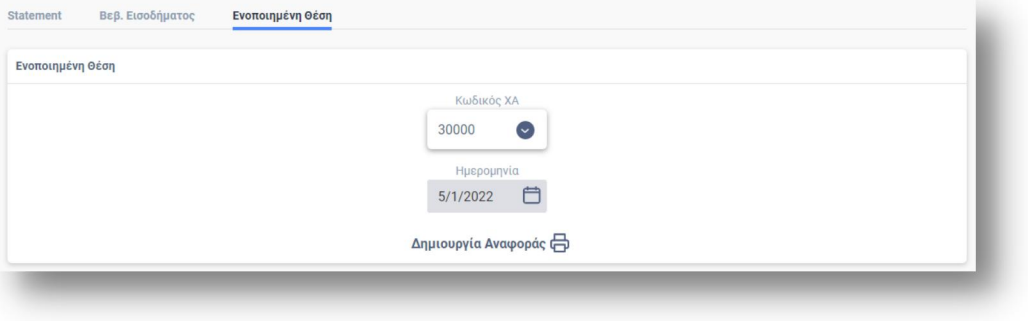

Παντελάκης Χρηματιστηριακή ΑΕΠΕΥ: Trade Direct manual and all all all all all Page 31 of 38

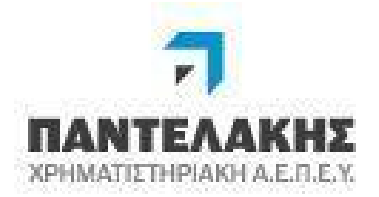

Mετά τον προσδιορισμό των φίλτρων και εφόσον ετήλέξετ<sup>ία Αναφοράς</sup> (a) [1] [1] , η εκτύπωση γίνεται downloading αυτόματα μετά την ολοκλήρωση της προετοιμασίας οπότε είναι διαθέσιμη είτε να εκτυπωθεί είτε να αρχειοθετηθεί.

## **7. Alerts**

Στην ενότητα των Alerts ο πελάτης έχει την δυνατότητα να εισάγει και να παραμετροποιήσει τα Alerts που επιθυμεί έτσι ώστε να λαμβάνει ειδοποιήσεις όταν αυτά εκπληρωθούν.

#### **7.1. Alerts**

Στην επιλογή εμφανίζονται όλα τα alerts που έχουν οριστεί από τον πελάτη. Ο πελάτης μπορεί να ορίσει νέο alert χρησιμοποιώντας το αντίστοιχο εικονίδιο ή να διαχειριστεί κάποιο ήδη καταχωρημένο alert χρησιμοποιώντας το εικονίδιο :

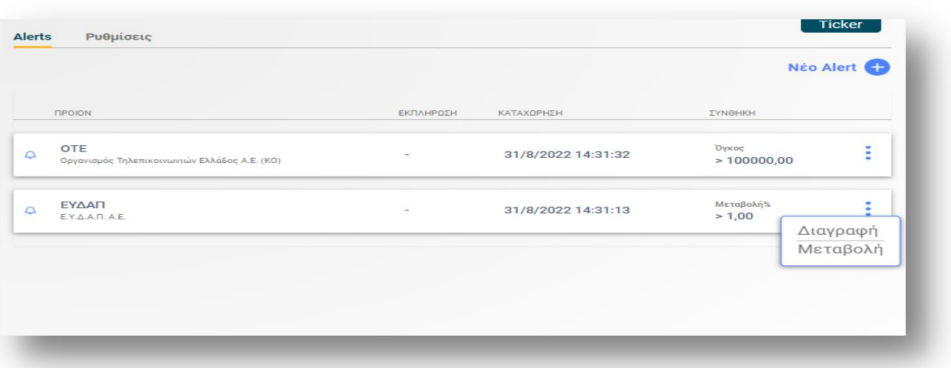

Για κάθε alert ο πελάτης δηλώνει τα ακόλουθα στοιχεία :

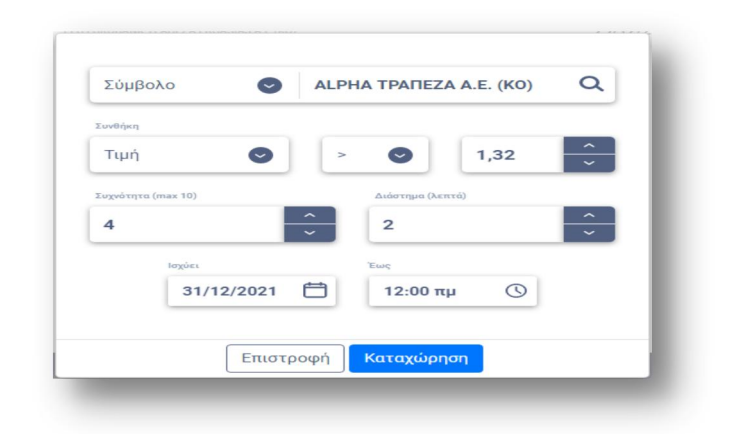

Παντελάκης Χρηματιστηριακή ΑΕΠΕΥ: Trade Direct manual and all all all all all Page 32 of 38

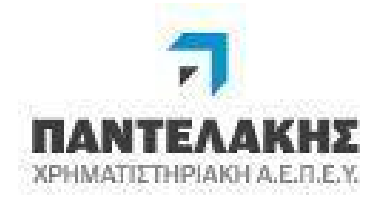

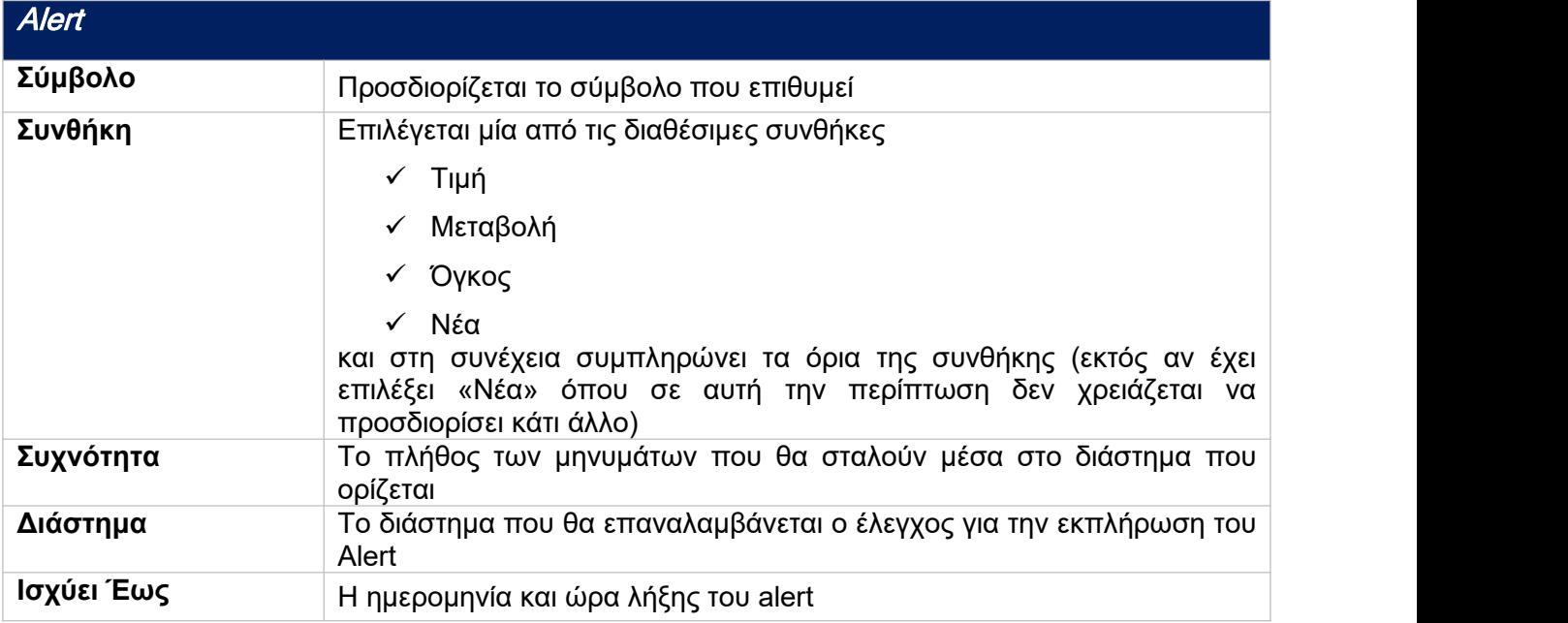

#### **7.2. Παραμετροποίηση Alert**

Ο πελάτης δηλώνει το είδος και τον τρόπο της ενημέρωσης που επιθυμεί να λάβει με την εκπλήρωση του Alert.

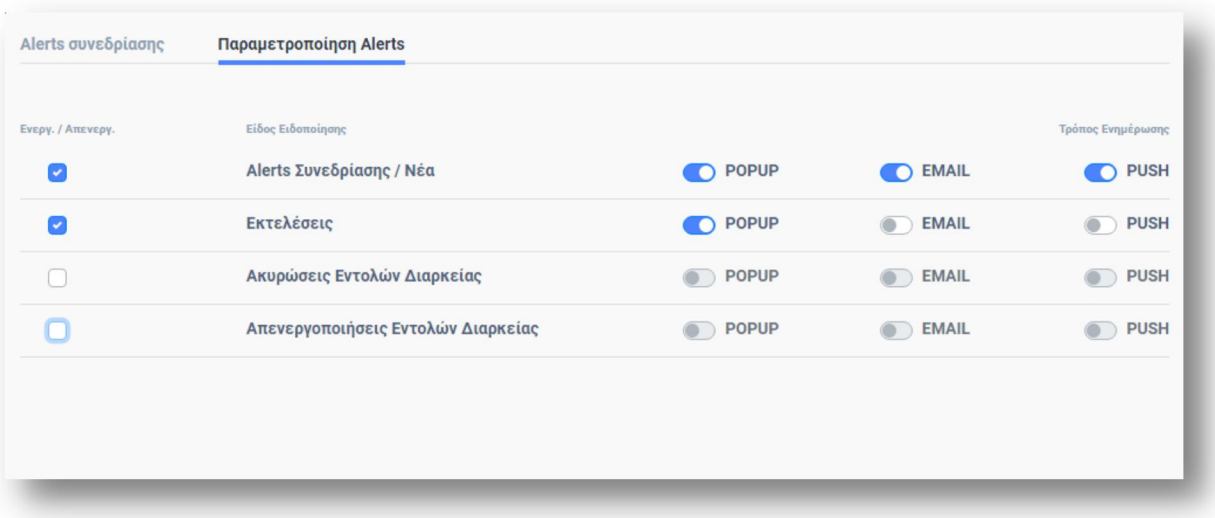

Παντελάκης Χρηματιστηριακή ΑΕΠΕΥ: Trade Direct manual and all all page 33 of 38

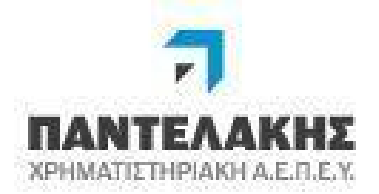

- Οι τύποι ενεργοποιούνται ή απενεργοποιούνται με check/uncheck στην αντίστοιχη στήλη
- Ως τρόπο ενημέρωσης μπορεί να επιλέξει μεταξύ
- $\sqrt{2}$ 
	- o PopUp θα εμφανιστεί PopUp μήνυμα κατά την **ο PriceNotification**<br>εκπλήρωση του Alert (default επιλογή με την Μετοχή Κριτήριο: Τιμή εκπιλογή με την Μετοχή (default επιλογή με την Μετοχή και την Μετοχή και του Καρτικό και το Καρτικό και το συγ<br>Επιλογή με την Επιλογή με την Επιλεύτερη και την επιλοκή και το συνεχνή και το προσταλικό και το προσταλικό κα ενεργοποίηση κάθε τύπου)
	- o eMail  $\rightarrow$  θα σταλεί eMail κατά την εκπλήρωση του Alert ERGASIAS A.E. 0,78

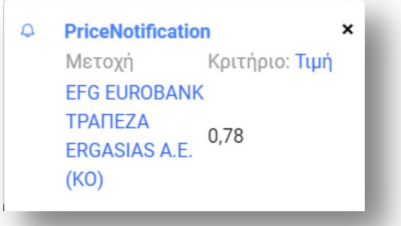

#### **8. Προφίλ**

Εμφάνιση των δημογραφικών στοιχείων του πελάτη, στοιχείων υπολογαριασμών, διευθύνσεων, συμβατικών εγγράφων καθώς και στοιχεία χρεώσεων feed βρίσκονται συγκεντρωμένα σε αυτή την επιλογή

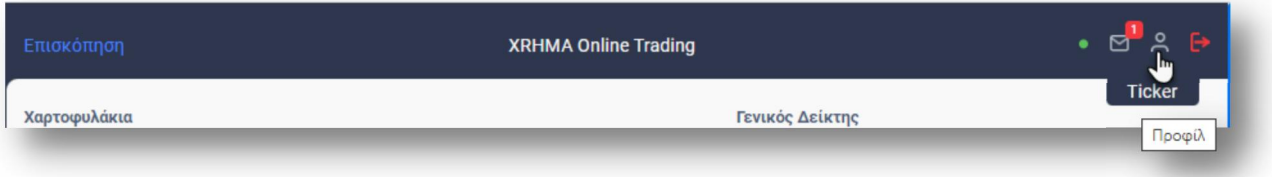

Παντελάκης Χρηματιστηριακή ΑΕΠΕΥ: Trade Direct manual and all and the state of 38

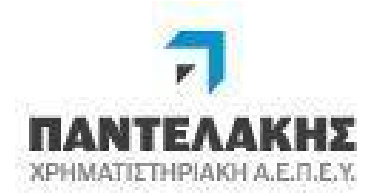

#### **8.1 Ρυθμίσεις Ασφαλείας**

Στην υποενότητα «Ρυθμίσεις Ασφαλείας» ο πελάτης έχει την δυνατότητα να αλλάξει

- τον μυστικό κωδικό του όποτε το επιθυμεί
- το ψευδώνυμό του οπότε εκτός από τον κωδικό ΧΑ πουμπορεί να δηλώσει ως «Κωδικό Συνδρομητή» για την είσοδό του στο σύστημα να μπορεί πλέον να χρησιμοποιεί και το ψευδώνυμο που έχει ορίσει.

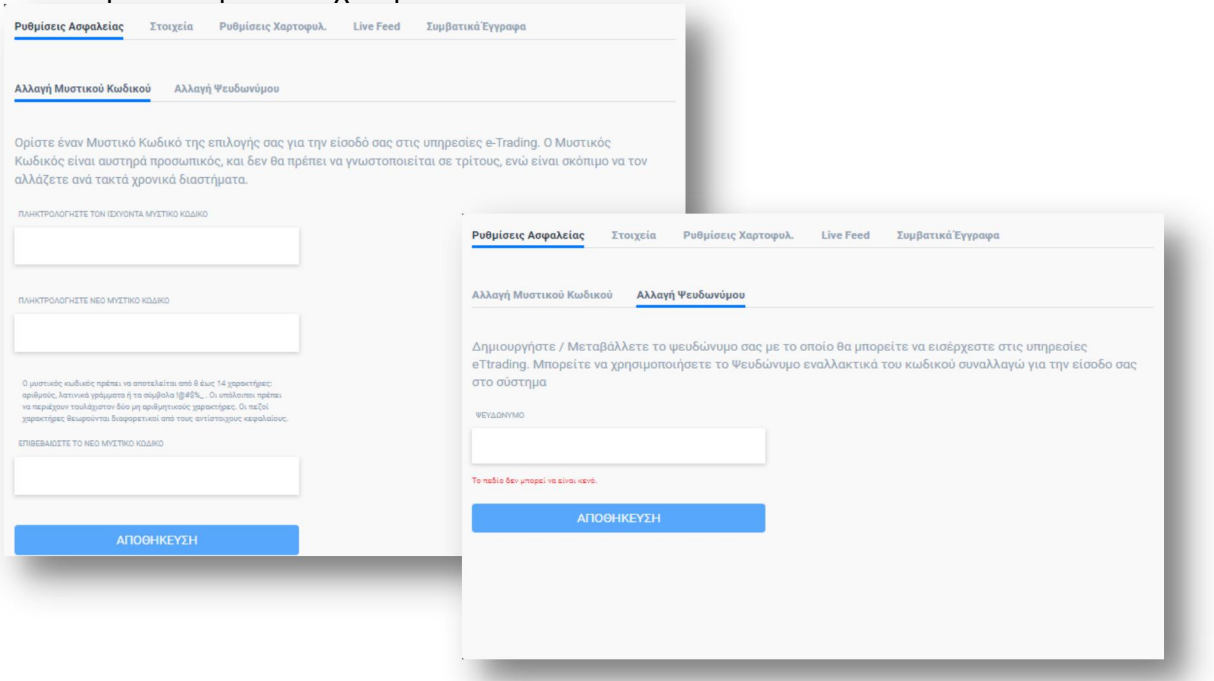

#### **8.2 Στοιχεία**

Στην επιλογή εμφανίζονται διάφορα στοιχεία του πελάτη (δημογραφικά, στοιχεία χαρτοφυλακίου, οι διευθύνσεις που έχουν οριστεί, οι τραπεζικοί του λογαριασμοί) αλλά και της Κοινής Επενδυτικής Μερίδας (ΚΕΜ) στην οποία συμμετέχει.

<span id="page-34-0"></span>Για την κάθε ενότητα ακολουθεί αναλυτική περιγραφή.

Παντελάκης Χρηματιστηριακή ΑΕΠΕΥ: Trade Direct manual and all all all all all Page 35 of 38

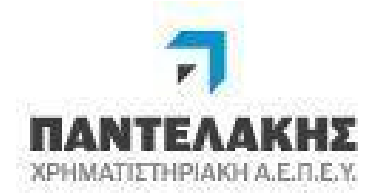

#### **8.2.1 Βασικά Στοιχεία**

Στην επιλογή «Βασικά Στοιχεία» εμφανίζονται τα στοιχεία του πελάτη διαχωρισμένα σε ενότητες

- Δημογραφικά στοιχεία
- Στοιχεία Χαρτοφυλακίου
- Πιστοποιητικά αναγνώρισης
- Φορολογικά στοιχεία
- Συνδικαιούχοι
	- (σε περίπτωση ΚΕΜ)

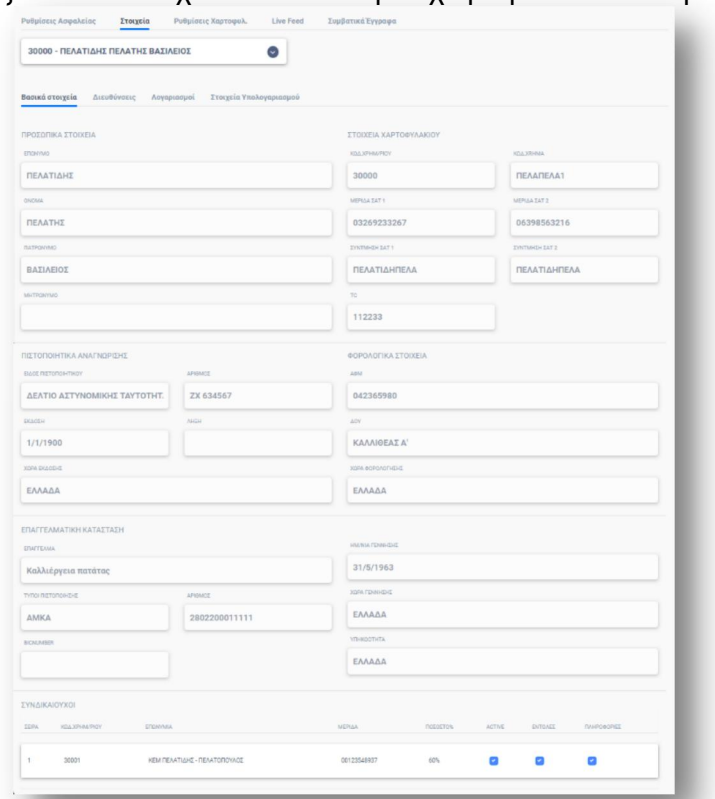

#### <span id="page-35-0"></span>**8.2.2 Διευθύνσεις**

Στην επιλογή εμφανίζονται όλες οι Διευθύνσεις που ανήκουν στον πελάτη και δίνεται η δυνατότητα

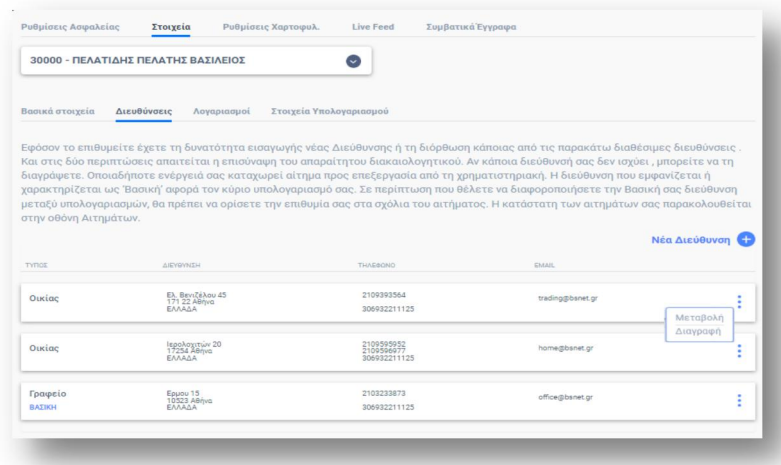

#### Παντελάκης Χρηματιστηριακή ΑΕΠΕΥ: Trade Direct manual and all all page 36 of 38

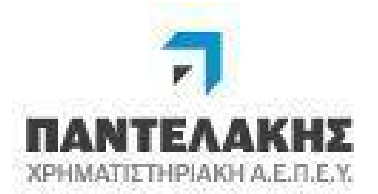

#### <span id="page-36-0"></span>**8.2.3 Λογαριασμοί**

Στην ενότητα αυτή εμφανίζονται όλοι οι τραπεζικοί λογαριασμοί που ανήκουν στον πελάτη.

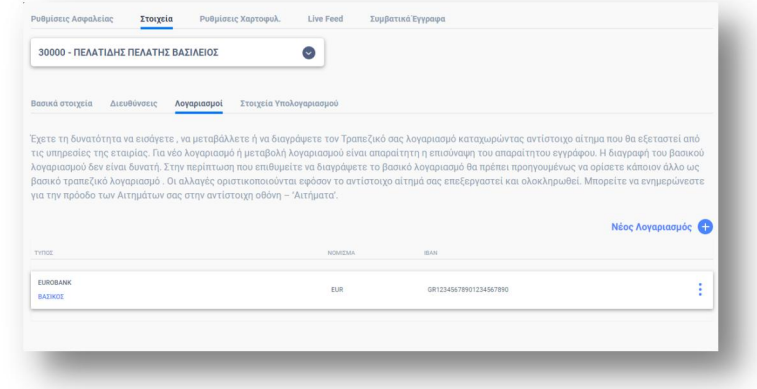

#### <span id="page-36-1"></span>**8.2.4 Στοιχεία Υπολογαριασμού**

Στην επιλογή αυτή εμφανίζονται τα επιπλέον στοιχεία κάθε επιλεγμένου υπολογαριασμού.

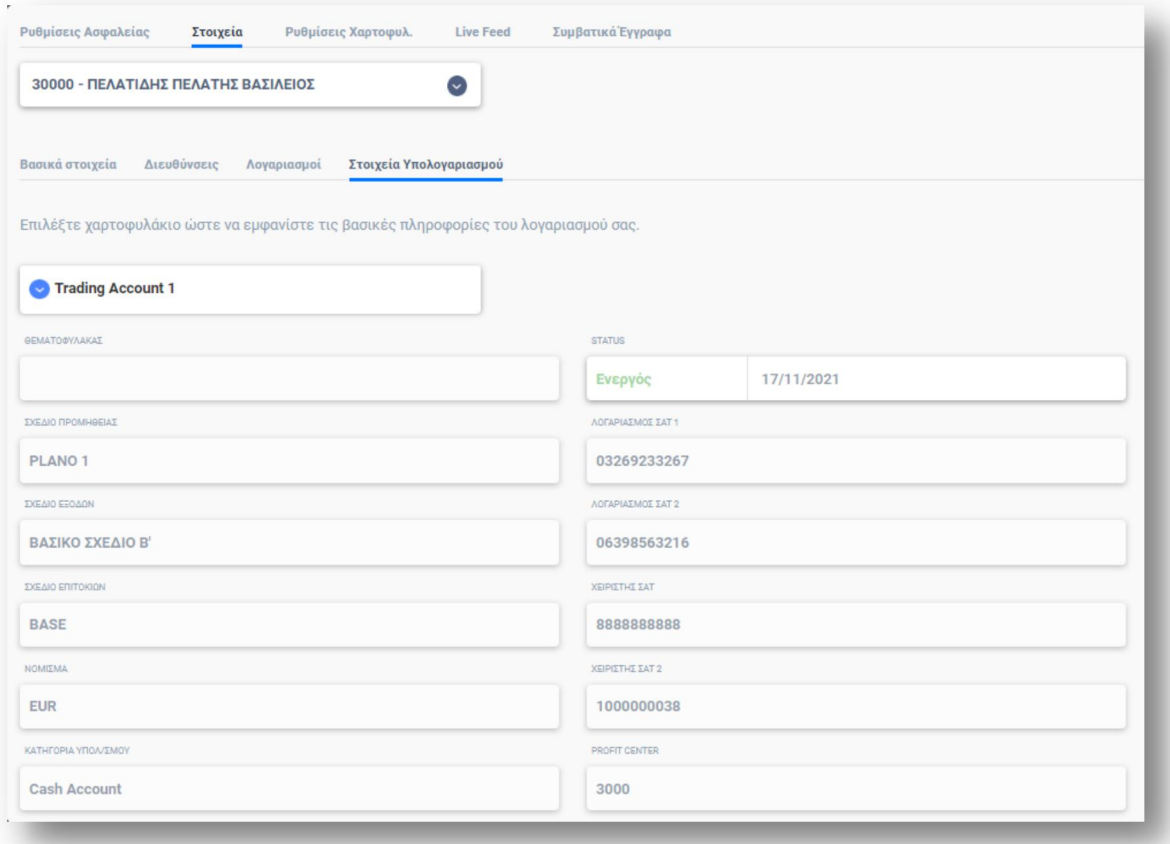

Παντελάκης Χρηματιστηριακή ΑΕΠΕΥ: Trade Direct manual<br>Page 37 of 38

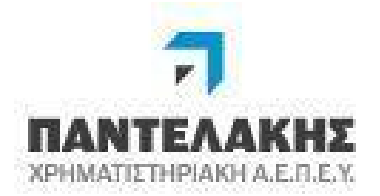

#### **8.3 Ρυθμίσεις Χαρτοφυλακίου**

Ο πελάτης έχει την δυνατότητα να παραμετροποιήσει την εμφάνιση των χαρτοφυλακίων του που αναφέρονται στη σελίδα επισκόπησης (dashboard).

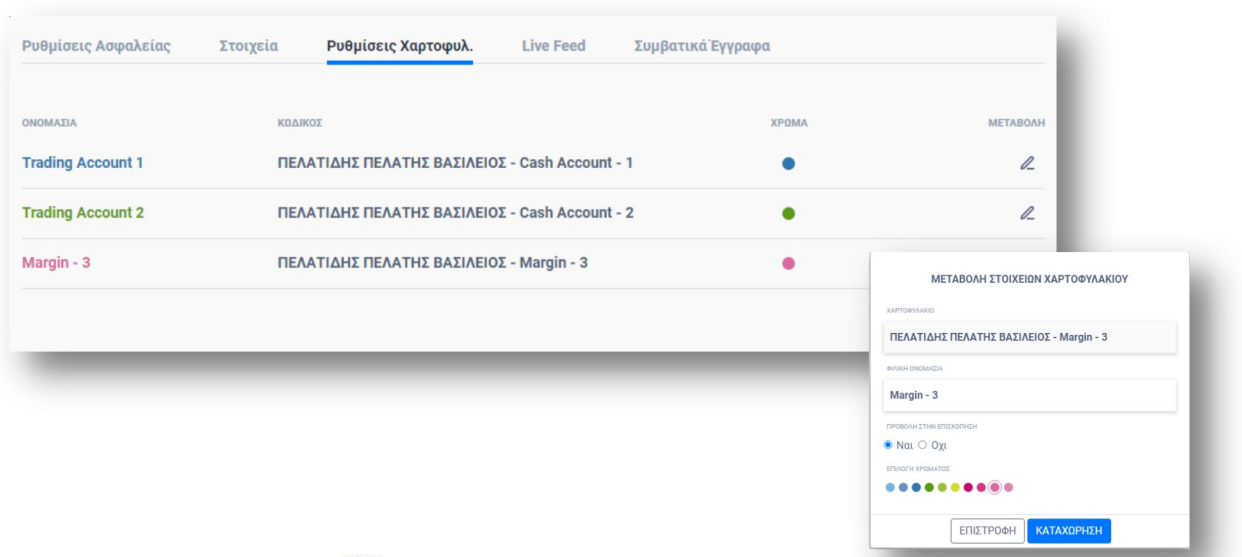

Με τη χρήση του εικονιδίου <sup>Ζ</sup> έχει την δυνατότητα να

- Προσδιορίσει μια φιλική ονομασία του χαρτοφυλακίου
- επιλέξει αν το συγκεκριμένο χαρτοφυλάκιο θα συμμετέχει στην αρχική οθόνη της επισκόπησης
- να επιλέξει όποιο χρώμα επιθυμεί από τη διαθέσιμη παλέτα χρωμάτων για να το χαρακτηρίσει.

Παντελάκης Χρηματιστηριακή ΑΕΠΕΥ: Trade Direct manual and all all all all page 38 of 38